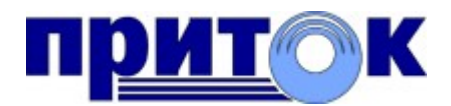

### Интегрированная система

охранно-пожарной сигнализации ПРИТОК-А

версия 3.8

«АРМ ДО/ДПУ»

Руководство пользователя

RU.ЛИПГ.04.15-02 34 24

Охранное Бюро «СОКРАТ» г. Иркутск 2022

# Содержание

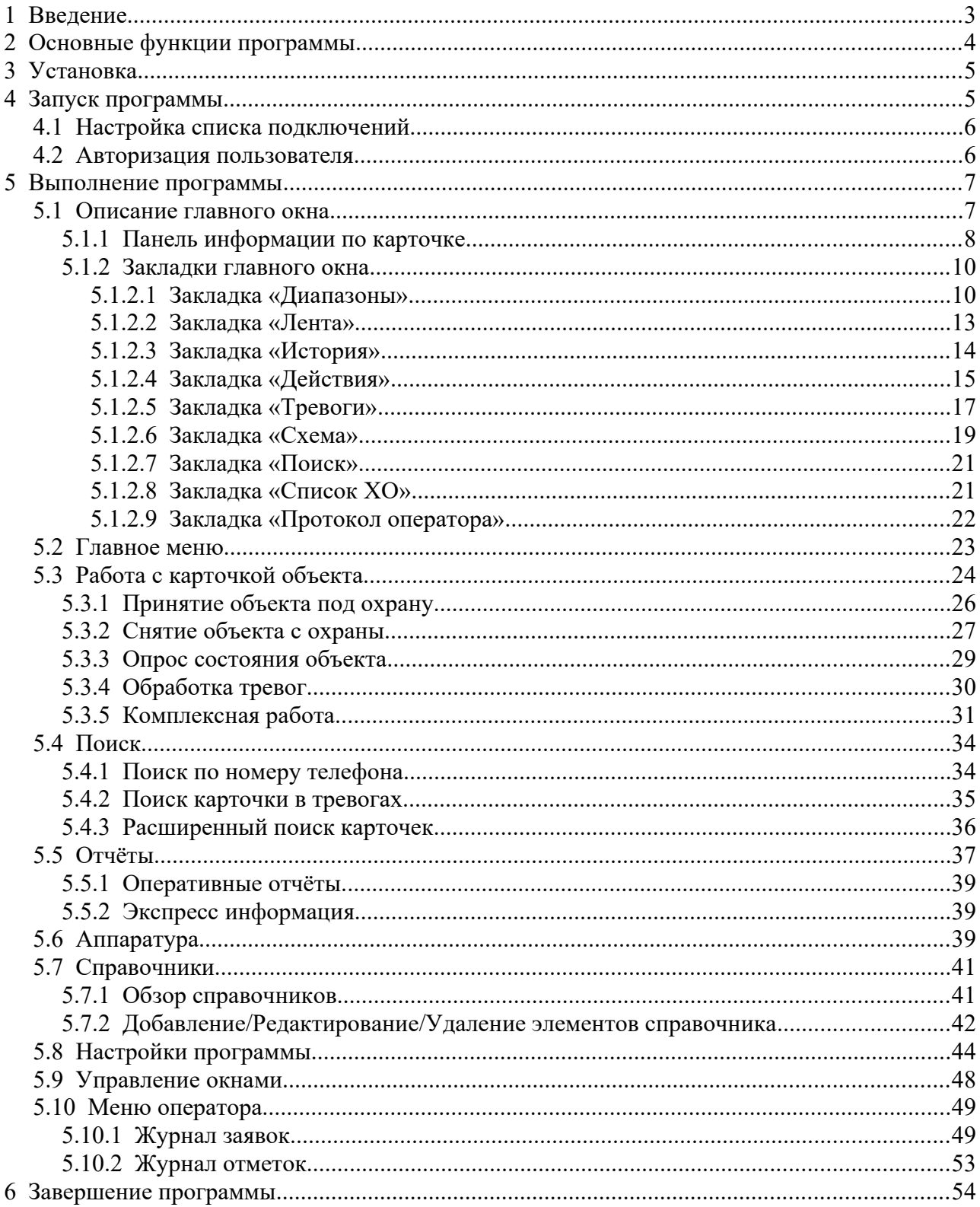

S

# **1 Введение**

«АРМ ДО/ДПУ» входит в состав клиентских приложений программного обеспечения (далее - ПО) ИС ОПС «Приток-А».

«АРМ ДО/ДПУ» (далее — АРМ) предназначен для автоматизации деятельности оперативного персонала пункта централизованной охраны (далее - ПЦО) — операторов и дежурных офицеров.

«АРМ ДО/ДПУ» предназначен для работы на компьютерах с операционной системой Astra Linux (далее — ОС). Функциональность АРМ во многом повторяет функциональность «АРМ ДПЦО» для ОС Windows.

S.

# **2 Основные функции программы**

АРМ обеспечивает:

- Подключение к одному или нескольким серверам «Приток-А»;
- Авторизацию пользователя АРМ;
- Мониторинг событий системы;
- Мониторинг и контроль за состоянием пультового оборудования, технических средств охраны, серверных приложений;
- Выполнение команд, включая постановку объектов под охрану, снятие с охраны, опрос работоспособности оборудования и др.;
- Обработку тревожных извещений (тревог);
- Настройку параметров устройств, подключенных к системе;
- Просмотр истории по объектам охраны и устройствам;
- Работу с отчётами системы;
- Работу со справочниками системы;
- Протоколирование действий пользователя АРМ;
- Настройку интерфейса в соответствии с персональными предпочтениями и др..

# **3 Установка**

Подробно процесс установки АРМ описан в отдельном документе ««АРМ ДО/ДПУ» Руководство пользователя по установке».

### **4 Запуск программы**

Запустить АРМ можно путем выполнения исполняемого файла программы rarm или через ярлык меню «Пуск» - группа «Приток-А», пункт меню «АРМ ДО/ДПУ» (рисунок 1).

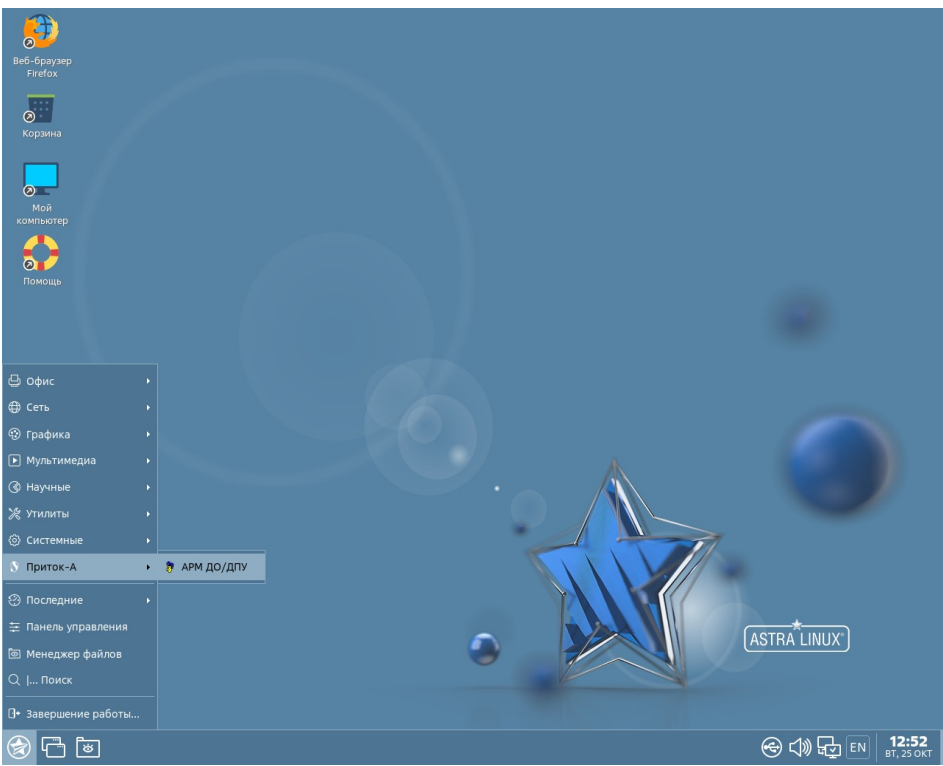

*Рис. 1: Ярлык запуска АРМ*

Необходимым условием для работы АРМ является наличие запущенного серверного приложения «Ядро» (далее — Ядро) (см. ««Ядро» Руководство пользователя»).

<span id="page-4-0"></span>При подключения АРМ к Ядру выполняется процедура авторизации пользователя. Необходимо, чтобы у пользователя системы оператора/дежурного, работающего с АРМ (далее - пользователь АРМ), был создан профиль пользователя и назначены *Имя пользователя (Логин)* и *Пароль*[\\*](#page-4-1) . Для создания и редактирования учетной записи пользователя необходимо обратиться к администратору системы либо воспользоваться «АРМ Конфигуратор» (см. Руководство оператора «АРМ Конфигуратор»).

<span id="page-4-1"></span>[<sup>\\*</sup>](#page-4-0) По умолчанию в системе существует пользователь с именем «1» паролем «1», которому доступны все функции программы.

### **4.1 Настройка списка подключений**

После запуска АРМ выполните следующие действия:

- 1. Выполните пункт главного меню программы «*Настройки\Параметры*»;
- 2. В появившемся окне «*Настройки*» выберите вкладку «*Программа*» и категорию «*Подключения*\*Ядро Приток-А*»;
- 3. Нажмите кнопку «*Добавить*». Укажите наименование подключения в открывшемся диалоговом окне и нажмите кнопку «ОК».
- 4. В поле «*Имя компьютера* (*IP-адрес)*» укажите IP-адрес компьютера, на котором запущено Ядро.
- 5. В поле «*Порт*» укажите номер сетевого порта для TCP-соединения с Ядром. Порт Ядра по умолчанию 6000.
- 6. Сохраните внесенные изменения, нажав на кнопку «*ОК*» в окне «*Настройки*».

#### **4.2 Авторизация пользователя**

После изменения списка подключений АРМ для вызова окна авторизации необходимо выполнить пункт главного меню программы: «*Файл\Смена дежурства*». При последующих запусках АРМ окно авторизации оператора будет отображаться автоматически.

Для авторизации пользователя необходимо указать *Имя пользователя* и *Пароль* в окне авторизации (см. [Рис. 2](#page-5-0)).

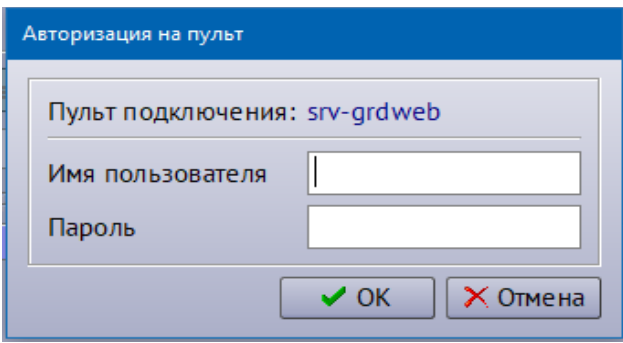

<span id="page-5-0"></span>*Рис. 2: Окно авторизации*

# **5 Выполнение программы**

### **5.1 Описание главного окна**

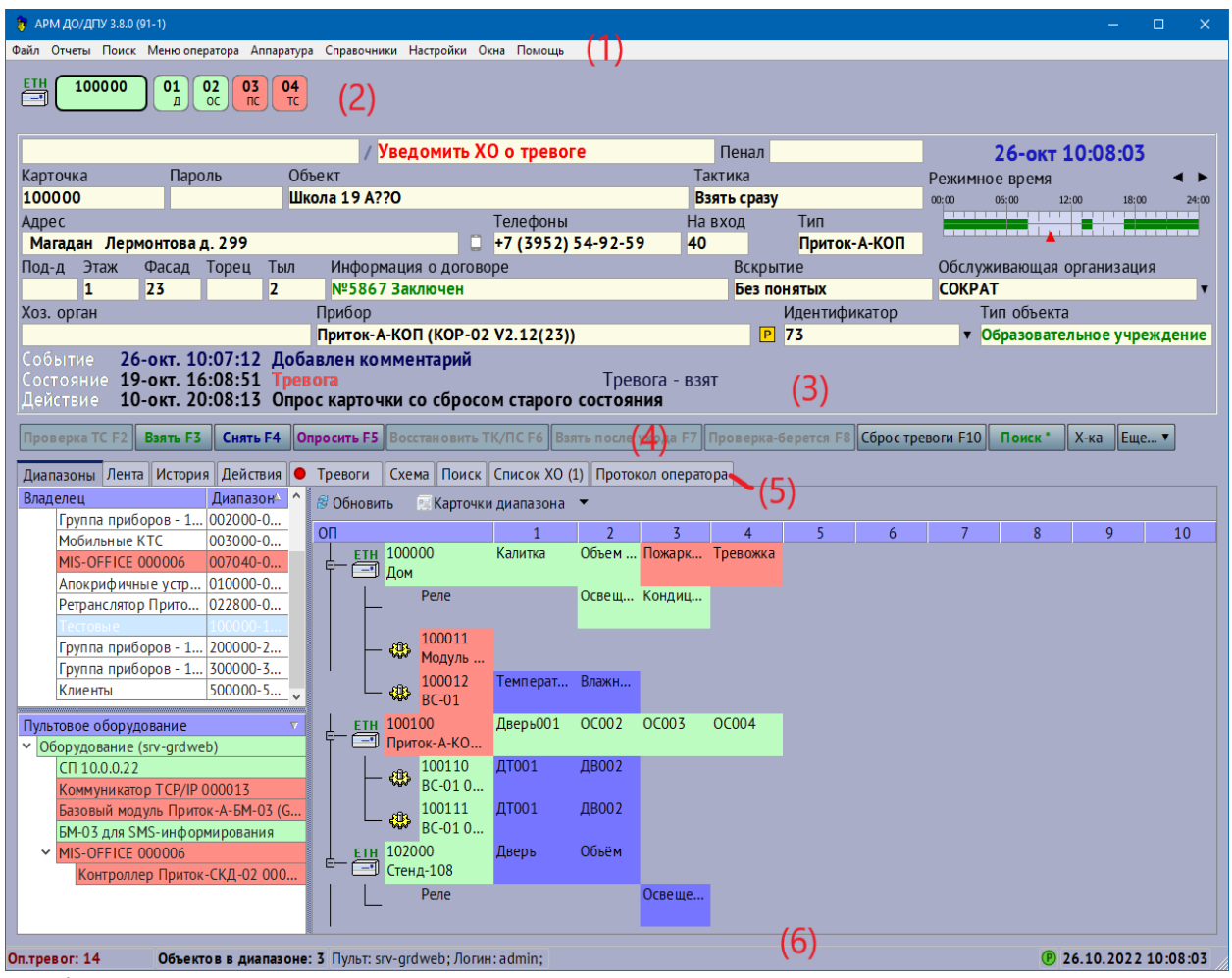

<span id="page-6-0"></span>*Рис. 3: Главное окно программы*

Главное окно АРМ содержит следующие элементы:

1) *Главное меню программы* (см. 1 на [Рис. 3](#page-6-0)).

Главное меню обеспечивает доступ пользователя АРМ к основным функциям программы (см. «*Описание главного меню программы*»).

2) *Панель прибора* (см. 2 на [Рис. 3\)](#page-6-0).

Панель содержит информацию по прибору, соответствующему активной (текущей) карточке (см. «*Панель прибора*»).

3) *Панель информации по карточке* (см. 3 на [Рис. 3\)](#page-6-0).

Панель содержит основную информация из карточки объекта по активной (текущей) карточке (см. «*Панель информации по карточке*»).

S.

4) *Командная панель* (см. 4 на [Рис. 3](#page-6-0)).

Командная панель содержит набор кнопок, необходимых для выполнения команд управления при работе с активной карточкой.

5) *Закладки* (см. 5 на [Рис. 3\)](#page-6-0).

Для удобства работы пользователя в АРМ предусмотрено логическое разделение информации по категориям. Категории реализованы в виде отдельных страниц окна – *закладок*.

Главное окно АРМ содержит следующие закладки: «Диапазоны», «Лента», «История», «Действия», «Тревоги», «Схема», «Поиск», «Список ХО», «Протокол оператора» и др.. (см. «*Работа с закладками окна*»).

6) *Строка статуса* (см. 6 на [Рис. 3\)](#page-6-0).

В строке статуса отображается информация, помогающая пользователю в работе с АРМ: количество оперативных тревог, оперативные подсказки программы, наименование подключения и имя авторизованного пользователя, состояние системы архивации и репликации, текущие дата и время и т.д..

### **5.1.1 Панель информации по карточке**

На панели информации по карточке отображаются данные из карточки охраняемого объекта. *Активной* карточкой АРМ называется именно та карточка, номер которой отображен в текущее время на панели информации по карточке. Все действия пользователя АРМ выполняются по активной карточке.

*Пример:* На [Рис. 4](#page-7-0) активной является карточка номер 100000 охраняемого объекта «Школа 19 А??О».

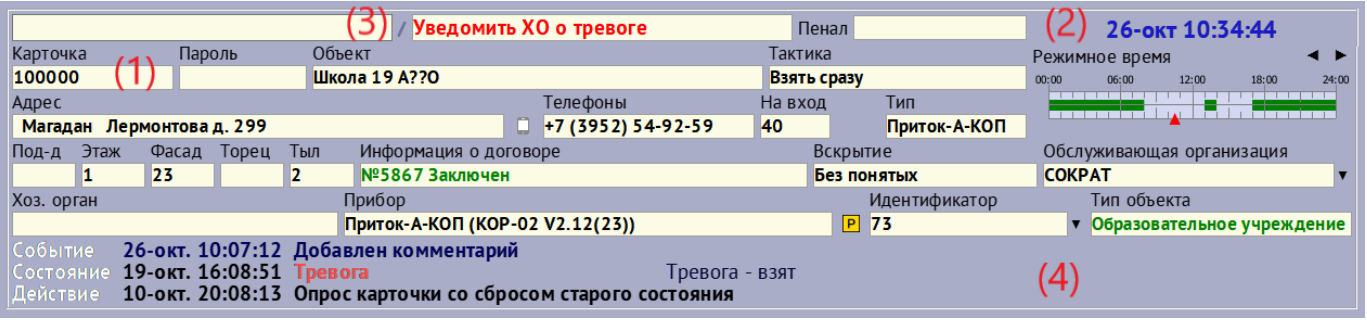

Общий вид панели информации по карточке представлен на рисунке:

<span id="page-7-0"></span>*Рис. 4: Панель информации по карточке*

В области (2) панели отображается информация о *Режимном времени* объекта в виде графической временной шкалы. *Режимное время* - время охраны объекта согласно договора. Треугольником отображается текущее время на временной шкале.

В группе полей «*Событие*», «*Состояние*», «*Действие*» соответственно отображается информация о *последнем событии* по активной карточке, *текущему состоянию* и *последнему действию* оператора или программы с карточкой.

В области отображаются поле «Спец. Наз» и «Примечание». Текст в полях отображается красным шрифтом. Поля предназначены для привлечения внимания пользователя АРМ к либо информации по активной карточке.

#### **Контекстное меню панели**

Для панели предусмотрена возможность вызвать контекстное меню. Для этого нажмите один раз правой кнопкой мыши в области (4) (см. [Рис. 4](#page-7-0)). Рядом с курсором мыши будет выведено на экран меню вида:

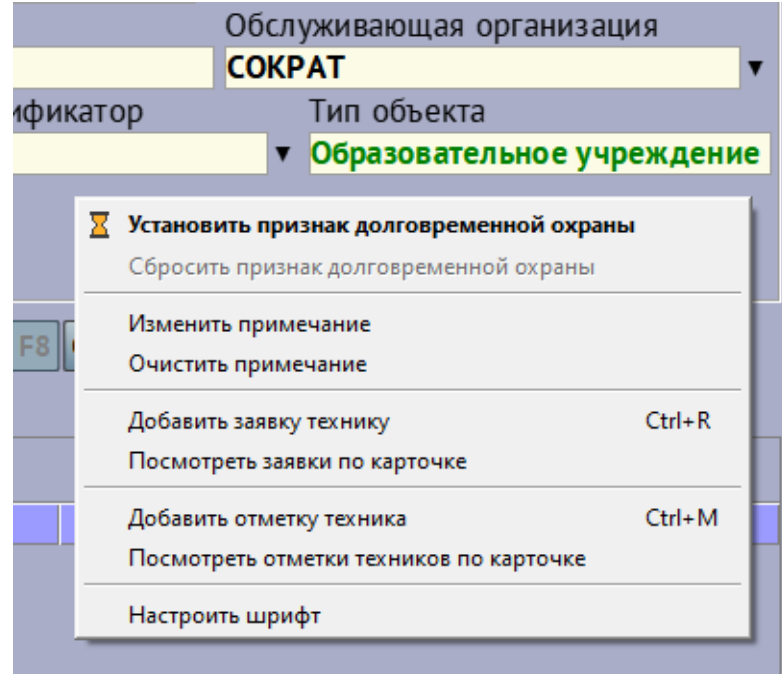

*Рис. 5: Контекстное меню панели информации по карточке*

Из меню доступны следующие функции АРМ:

- «*Установить признак долговременной охраны*» установка признака долговременной (длительной) охраны по активной карточке.
- «*Сбросить признак долговременной охраны*» сброс признака долговременной (длительной) охраны по активной карточке. Пункт доступен только в том случае, если признак уже установлен.
- «*Изменить примечание*» изменение текста в поле «Примечание» области (3).
- «*Очистить примечание*» очистка текста в поле «Примечание» области (3).
- «*Добавить заявку технику*» вызов окна для быстрого добавления заявки

технику (электромонтеру) по активной карточке в журнал заявок (см. «*Журнал заявок\Отметки техника*»);

- «*Посмотреть заявки по карточке*» вызов окна «Журнал заявок/Отметки техника» на просмотр списка заявок с фильтром по активной карточке.
- «*Добавить отметку техника*» вызов окна для быстрого добавления отметки техника (электромонтера) по активной карточке в журнал отметок (см. «*Журнал заявок\Отметки техника*»);
- «*Посмотреть отметки техников по карточке*» вызов окна «Журнал заявок/Отметки техника» на просмотр списка отметок техников с фильтром по активной карточке.
- «*Настроить шрифт*» настройка параметров шрифта для панели информации по карточке.

### **Работа с полем «***Серийный №/Идентификатор***»**

В поле «*Серийный №/Идентификатор*» отображается либо серийный номер либо идентификатор прибора охраняемого объекта. Пользователь АРМ может переключать режим отображения в поле в зависимости от типа охранного прибора активной карточки объекта.

Для некоторых типов охранных приборов в программе предусмотрены функции запроса и сброса серийного номера через контекстное меню.

Для того, чтобы запросить серийный номер прибора, нажмите кнопку (стрелка вниз), находящуюся справа от поля серийного номера и выберите пункт меню «*Запросить серийный номер*».

Для того, чтобы очистить серийный номер из памяти прибора, нажмите кнопку (стрелка вниз), находящуюся справа от поля серийного номера и выберите пункт меню «*Очистить серийный номер*».

### **5.1.2 Закладки главного окна**

АРМ отображает закладки главного окна в зависимости от прав авторизованного пользователя.

### *5.1.2.1 Закладка «Диапазоны»*

Общий вид закладки представлен на рисунке:

|   | Лента    История    Действия<br>Диапазоны |                       |          |    | Тревоги    |                   |                        | Схема    Поиск    Список ХО (1)    Протокол оператора |              |                        |              |   |
|---|-------------------------------------------|-----------------------|----------|----|------------|-------------------|------------------------|-------------------------------------------------------|--------------|------------------------|--------------|---|
|   | Владелец                                  | Диапазон <sup>∆</sup> |          |    | В Обновить |                   |                        | <b>Е Карточки диапазона</b>                           |              |                        |              |   |
|   | Группа приборов - 1 002000-0              |                       |          | OП |            |                   |                        |                                                       | 2            |                        | 4            | 5 |
|   | Мобильные КТС                             | 003000-0              |          |    |            | <b>ETH 100000</b> |                        | Калитка                                               |              | Объем  Пожарк Тревожка |              |   |
|   | MIS-OFFICE 000006                         | 007040-0              |          |    |            | $\equiv$ Дом      |                        |                                                       |              |                        |              |   |
|   | Апокрифичные устр                         | $ 010000 - 0 $        |          |    |            |                   | Реле                   |                                                       |              | Освещ Кондиц           |              |   |
|   | Ретранслятор Прито                        | $ 022800-0$           |          |    |            |                   |                        |                                                       |              |                        |              |   |
|   | овые                                      | )0000-1               |          |    |            |                   | 100011                 |                                                       |              |                        |              |   |
|   | Группа приборов - 1 200000-2              |                       |          |    |            | œ                 | Модуль                 |                                                       |              |                        |              |   |
|   | Группа приборов - 1 300000-3              |                       |          |    |            |                   |                        |                                                       |              |                        |              |   |
|   | Клиенты                                   | $500000 - 5$          |          |    |            | ₩                 | 100012<br><b>BC-01</b> | Температ                                              | Влажн        |                        |              |   |
|   | Пультовое оборудование                    |                       | $\nabla$ |    |            | ETH 100100        |                        | Дверь001                                              | <b>OC002</b> | <b>OC003</b>           | <b>OC004</b> |   |
| v | Оборудование (srv-grdweb)                 |                       |          |    | $-1$       |                   | Приток-А-КО            |                                                       |              |                        |              |   |
|   | CIT 10.0.0.22                             |                       |          |    |            |                   | 100110                 | ДТ001                                                 | ДВ002        |                        |              |   |
|   | Коммуникатор TCP/IP 000013                |                       |          |    |            | ₩                 | BC-010                 |                                                       |              |                        |              |   |
|   | Базовый модуль Приток-А-БМ-03 (G          |                       |          |    |            |                   | 100111                 | ДТ001                                                 | ДВ002        |                        |              |   |
|   | БМ-03 для SMS-информирования              |                       |          |    |            | ⊕                 | BC-010                 |                                                       |              |                        |              |   |
|   | MIS-OFFICE 000006                         |                       |          |    | <b>ETH</b> | 102000            |                        | Дверь                                                 | Объём        |                        |              |   |
|   | Контроллер Приток-СКД-02 000              |                       |          |    |            |                   | Стенд-108              |                                                       |              |                        |              |   |
|   |                                           |                       |          |    |            |                   | Реле                   |                                                       |              | Освеще                 |              |   |
|   |                                           |                       |          |    |            |                   |                        |                                                       |              |                        |              |   |
|   |                                           |                       |          |    |            |                   |                        |                                                       |              |                        |              |   |

<span id="page-10-0"></span>*Рис. 6: Закладка "Диапазоны"*

Основными элементами закладки являются:

### 1) *Список диапазонов* (см. 1 на [Рис. 6\)](#page-10-0).

В списке диапазонов отображаются все диапазоны, разрешенные для просмотра и работы авторизованного пользователя АРМ.

В списке предусмотрена группировка и цветовая раскраска. Диапазон, выделенный серым цветом, называется *активным* диапазоном АРМ.

*Пример*: На [Рис. 35](#page-38-0) активным является диапазон с наименование «Тестовые».

При смене активного диапазона (при переходе по списку диапазонов) активная карточка программы не меняется.

При смене активного диапазона меняется содержимое списка карточек диапазона.

2) *Список карточек диапазона* (см. 2 на [Рис. 6](#page-10-0)).

В области (2) отображаются карточки активного диапазона. В зависимости от настроек программы могут отображаться либо быть скрытыми карточки отключенных приборов (закрытых направлений) (см. «Настройки/Профиль/Диапазоны» параметр «Показывать закрытые направления»)

Программа автоматически определяет режим для списка карточек в зависимости от конфигурации подключенного оборудования активного диапазона.

Для списка карточек существует контекстное меню, которое может быть вызвано путем нажатия правой кнопки мыши на области (2). В связи с вариативностью отображения данного меню его вид не в документе не приводится.

#### 3) *Список пультового оборудования* (см. 3 на [Рис. 6\)](#page-10-0).

Список предназначен для контроля за состоянием пультового оборудования ПЦН и для выполнения команд управления.

В списке предусмотрена группировка и цветовая раскраска в зависимости от состояния оборудования.

Список может быть скрыт через пункт контекстного меню «*Скрыть*» и показан через пункт главного меню АРМ «*Аппаратура\Пультовое оборудование*».

Через контекстное меню списка для разного типа оборудования доступны разные команды управления.

Для каждого элемента из списка доступна возможность вызвать окно просмотра истории событий по оборудованию — пункт контекстного меню «*Показать историю*».

#### 4) *Панель управления диапазона* (см. 4 на [Рис. 6\)](#page-10-0).

Панель содержит набор кнопок по управлению списком карточек активного диапазона.

При нажатии на кнопку «*Карточки диапазона*» на экран будет выдано меню вида:

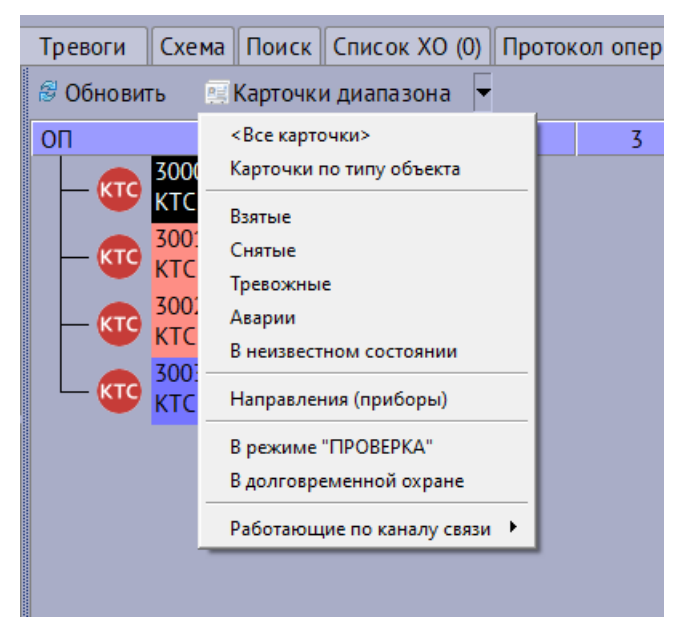

*Рис. 7: Выпадающий список кнопки "Карточки диапазона"*

Выбрав один из пунктов меню, оператор может просмотреть специальным образом подготовленный список карточек активного диапазона в отдельном окне.

#### *5.1.2.2 Закладка «Лента»*

Общий вид закладки представлен на рисунке:

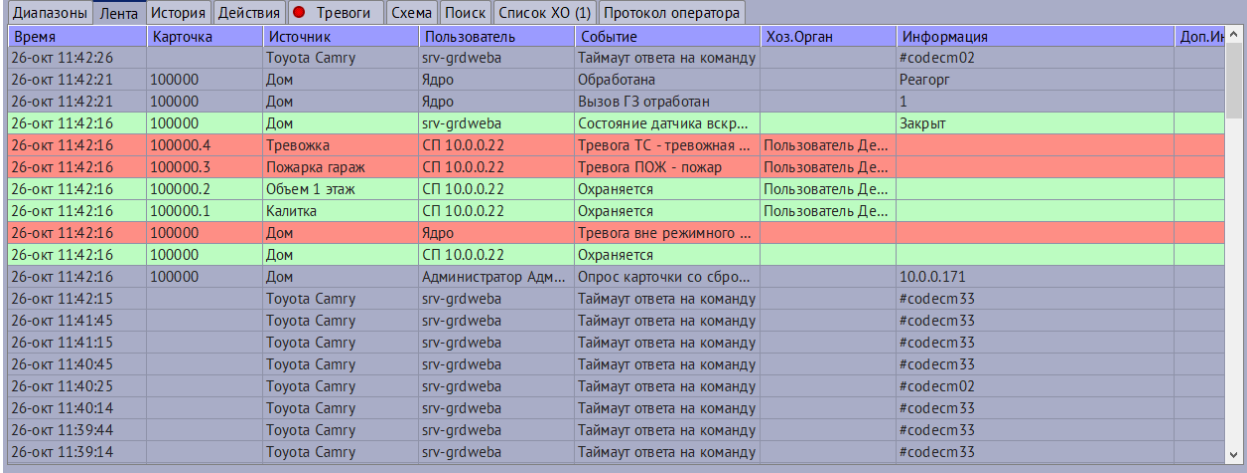

<span id="page-12-1"></span>*Рис. 8: Закладка "Лента"*

В таблице отображаются все события системы (см. [Рис. 8\)](#page-12-1). Самое новое событие системы отображается в верху в таблицы.

Данные в таблице обновляется автоматически. Обновление таблицы можно отключить на время при помощи пункта контекстного меню «*Обновление ленты событий*». Вид таблицы при этом изменяется (см. [Рис. 9](#page-12-0)). Включить обновление ленты можно при помощи надписи «*Включить обновление ленты*», расположенной над таблицей.

| Диапазоны Лента                                                            |          | История Действия • Тревоги |                   | Схема    Поиск    Список ХО (1)    Протокол оператора |                 |            |          |  |  |  |  |  |
|----------------------------------------------------------------------------|----------|----------------------------|-------------------|-------------------------------------------------------|-----------------|------------|----------|--|--|--|--|--|
| Внимание! Обновление ленты событий выключено.<br>Включить обновление ленты |          |                            |                   |                                                       |                 |            |          |  |  |  |  |  |
| Время                                                                      | Карточка | <b>Источник</b>            | Пользователь      | Событие                                               | Хоз.Орган       | Информация | Доп.Ин ^ |  |  |  |  |  |
| 26-окт 11:42:26                                                            |          | <b>Tovota Camry</b>        | srv-grdweba       | Таймаут ответа на команду                             |                 | #codecm02  |          |  |  |  |  |  |
| 26-окт 11:42:21                                                            | 100000   | Дом                        | Ядро              | Обработана                                            |                 | Pearopr    |          |  |  |  |  |  |
| 26-окт 11:42:21                                                            | 100000   | Дом                        | Ядро              | Вызов ГЗ отработан                                    |                 |            |          |  |  |  |  |  |
| 26-окт 11:42:16                                                            | 100000   | Дом                        | srv-grdweba       | Состояние датчика вскр                                |                 | Закрыт     |          |  |  |  |  |  |
| 26-окт 11:42:16                                                            | 100000.4 | Тревожка                   | CN 10.0.0.22      | Тревога ТС - тревожная                                | Пользователь Де |            |          |  |  |  |  |  |
| 26-окт 11:42:16                                                            | 100000.3 | Пожарка гараж              | CT10.0.0.22       | Тревога ПОЖ - пожар                                   | Пользователь Де |            |          |  |  |  |  |  |
| 26-окт 11:42:16                                                            | 100000.2 | Объем 1 этаж               | CN 10.0.0.22      | <b>Охраняется</b>                                     | Пользователь Де |            |          |  |  |  |  |  |
| 26-окт 11:42:16                                                            | 100000.1 | Калитка                    | CT10.0.0.22       | Охраняется                                            | Пользователь Де |            |          |  |  |  |  |  |
| 26-окт 11:42:16                                                            | 100000   | Дом                        | Ядро              | Тревога вне режимного                                 |                 |            |          |  |  |  |  |  |
| 26-окт 11:42:16                                                            | 100000   | Дом                        | CN 10.0.0.22      | Охраняется                                            |                 |            |          |  |  |  |  |  |
| 26-окт 11:42:16                                                            | 100000   | Дом                        | Администратор Адм | Опрос карточки со сбро                                |                 | 10.0.0.171 |          |  |  |  |  |  |

<span id="page-12-0"></span>*Рис. 9: Остановленная лента событий*

Пункты «*Копировать информацию в буфер обмена*» и «*Копировать дополнительную информацию в буфер обмена*» контекстного меню таблицы позволяют скопировать в буфер обмена информацию из колонок «*Информация*» и «*Доп.Информация*» соответственно для выделенной строки.

### *5.1.2.3 Закладка «История»*

Общий вид закладки представлен на рисунке:

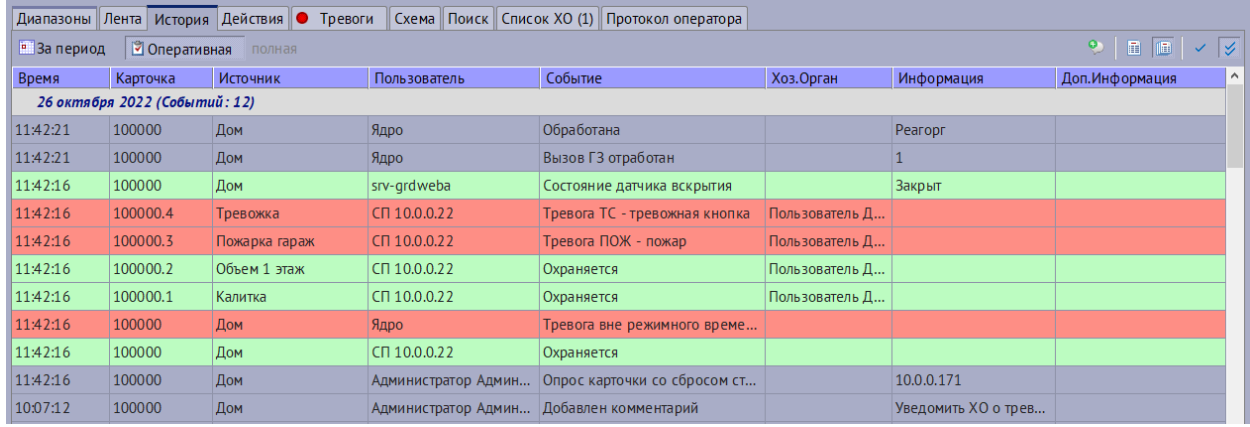

<span id="page-13-0"></span>*Рис. 10: Закладка "История"*

В таблице отображаются события по активной карточке (см. [Рис. 10\)](#page-13-0). с группировкой по дням недели. Самое новое событие отображается в верху в таблицы.

Над таблицей располагается панель управления с набором кнопок.

Данные в таблице обновляются автоматически при нажатой кнопке «*Оперативная*».

При помощи кнопки «*За период*» имеется возможность вывести список событий за нужную дату или нужный временной период.

Кроме событий по активной карточке в таблице могут быть показаны события по всем ШС/зонам охранного прибора. Для того, чтобы просмотреть историю по всем карточкам направления, нажмите кнопку с фиксацией «*Показывать историю по всем карточкам направления*» с изображением двойной галочки. Режим отображения событий истории будет изменен и применен до следующей его смены пользователем АРМ.

Список событий в таблице можно фильтровать при помощи кнопок «*Показывать краткую историю*» и «*Показывать полную историю*». В режиме «полной истории» в таблице отображаются все события. В режиме «краткой истории» отображаются события, которые не относятся к технологическим и инженерным.

### *5.1.2.4 Закладка «Действия»*

| Диапазоны Лента История Действия • Тревоги |                                                                                                    |               | Схема    Поиск    Список ХО (1)    Протокол оператора                                                                                                    |           |  |  |
|--------------------------------------------|----------------------------------------------------------------------------------------------------|---------------|----------------------------------------------------------------------------------------------------|-----------|--|--|
| Вызов ГЗ                                   | Вызов ГЗ                                                                                           |               |                                                                                                    |           |  |  |
| Доклад ОВД                                 | $\Gamma$ 3                                                                                         | Кол-во тревог | "Экипаж"                                                                                                    | Статус ГЗ |  |  |
| Доклад ПЧ                                  | <b>F3105</b>                                                                                       |               |                                                                                                    |           |  |  |
| Прибытие ГЗ                                | <b>F3 203</b>                                                                                      |               |                                                                                                    | 100000.4  |  |  |
|                                            | <b>F3 300</b><br><b>ГЗ 408</b>                                                                     |               |                                                                                                    |           |  |  |
| Результат осмотра                          |                                                                                                    |               |                                                                                                    |           |  |  |
| Причина срабатывания                       |                                                                                                    |               |                                                                                                    |           |  |  |
| Решение об охране                          |                                                                                                    |               | Этаж: 1; Комнат: 28; Окон: 46; Фасад: 23; Торец: ; Тыл: 2; Балкон: нет; Тип постройки: кирпичный двухэтажный;                                                                                                    |           |  |  |
| Вскрытие                                   | Дополнительно:                                                                                     |               |                                                                                                    |           |  |  |
|                                            | в помещении поста охраны.<br>Банкоматов и терминалов приема платежей нет!<br>Вскрытие: Без понятых |               | В комнате охраны установлена стационарная кнопка тревожной сигнализации и переносной радиобрелок находится у сотрудника охраны.<br>Охранно-пожарная сигнализация автономная. По периметру и в зданиях школы-интерната имеется система видеонаблюдения, с выводом на пост<br>охраны. Охрана круглосуточная, охранная деятельность осуществляется работниками ООО ЧОО "Рубеж безопасности". ПКП расположен на стене |           |  |  |
|                                            | Маршрут движения:                                                                                  |               | Польеза ГЗ осуществляется по уд Мелентьева. Объект представляет собой 4 отледьно стоящих здания (школа для слабослышаших детей школа,                                                                                                    |           |  |  |

<span id="page-14-0"></span>*Рис. 11: Закладка "Действия"*

Основными элементами закладки являются:

1) *Панель управления* (см. 1 на [Рис. 11\)](#page-14-0).

Панель управления содержит набор кнопок, необходимых пользователю для обработки тревоги. Надпись на кнопке соответствует названию действия по обработке тревоги. Красным шрифтом выделена надпись активной кнопки – кнопки текущего действия обработки.

При нажатии на какую-либо кнопку панели (1) программа выполнит следующие действия:

- 1. Заполнит список (2) согласно определенного справочника (см. «С*правочники*» Руководства). Например, для кнопки «*Вызов ГЗ*», список (2) будет заполнен данными из справочника «*Группы задержания*».
- 2. Переместит фокус окна либо на первый элемент списка (2) либо на нужную кнопку на командной панели программы.

2) *Список справочника* (см. 2 на [Рис. 11](#page-14-0)).

Список (2) содержит элементы справочника, необходимого для текущего этапа/действия обработки тревоги. После нажатия на нужную кнопку на панели управления (1) список (2) будет заполнен программой автоматически.

3) *Характеристика объекта* (см. 3 на [Рис. 11](#page-14-0)).

Текстовое поле (3) закладки содержит информацию о характеристике объекта, информации о вскрытии объекта, хоз. органах, их телефонах и ключах.

Данное поле не изменяет своего содержимого в ходе обработки тревоги по активной карточке.

S.

#### **Изменение размеров элементов закладки**

Область (2) и (3) может быть изменена по высоте при помощи

разделителя, расположенного между ними (см. 4 на [Рис. 11](#page-14-0)).

Для того, чтобы изменить высоту области (2) и (3), выполните следующее:

- 1. Подведите курсор мыши к разделителю (4). Курсор изменится на другой значок в виде двух стрелок с полосками.
- 2. Нажмите левую клавишу мыши и, удерживая её, измените положение курсора верх или вниз. Отпустите левую клавишу после того, как области станут нужного размера.

### **Фиксирование действия по обработке тревоги**

Действие пользователя по обработке тревоги с расшифровкой по справочнику может быть зафиксировано по активной карточке следующими способами:

- Путем двойного нажатия левой клавиши мыши на выбранном элементе списка (2); Например, на [Рис. 11](#page-14-0) двойное нажатие левой клавиши мыши на элементе «*ГЗ 105*» списка (2), зафиксирует действие оператора «*Вызов ГЗ*» с дополнением «*ГЗ 105*» по активной карточке.
- Путем выполнения пункта «*Зафиксировать*» контекстного меню (см. [Рис. 12](#page-15-0)) на выбранном элементе списка (2);
- Путем нажатия клавиши <Enter> с клавиатуры на выбранном элементе списка (2).

#### **Контекстное меню списка справочника**

Меню содержит следующие пункты:

:

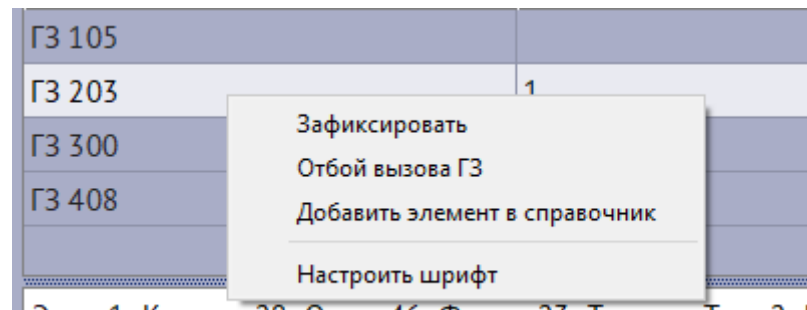

<span id="page-15-0"></span>Этаж: 1; Комнат: 28; Окон: 46; Фасад: 23; Торец: ; Тыл: 2; Е

*Рис. 12: Контекстное меню списка (2) закладки "Действия"*

- «*Зафиксировать*» выполнение этого пункта соответствует двойному нажатию левой клавиши мыши на выбранном элементе списка (2);
- «*Отбой вызова ГЗ*» выполнение этого пункта формирует действие «Отбой вызова ГЗ»;
- «*Добавить элемент в справочник*»- вызов окна добавления нового элемента в текущий справочник;

• «*Настроить шрифт*» - вызов окна настройки шрифта списка (2) закладки.

#### **Быстрое добавление нового элемента в список справочника**

В том случае, когда справочник необходимый при обработке тревоги не содержит нужного элемента, может потребоваться быстрое добавление в него нового элемента.

Для того, чтобы добавить новый элемент в справочник списка (2) (см. [Рис. 11](#page-14-0)), выполните следующие действия:

- 1. Выполните пункт «*Добавить элемент в справочник*» контекстного меню списка (2) закладки «Действия»;
- 2. В появившемся окне «*Добавление новой записи*» укажите название добавляемого элемента и нажмите кнопку «ОК»; Элемент справочника будет добавлен в список (2) и занесен соответственно в нужный справочник программы.

Процедура добавления, удаления и редактирования элементов справочников программы подробно описана в п. «С*правочники*».

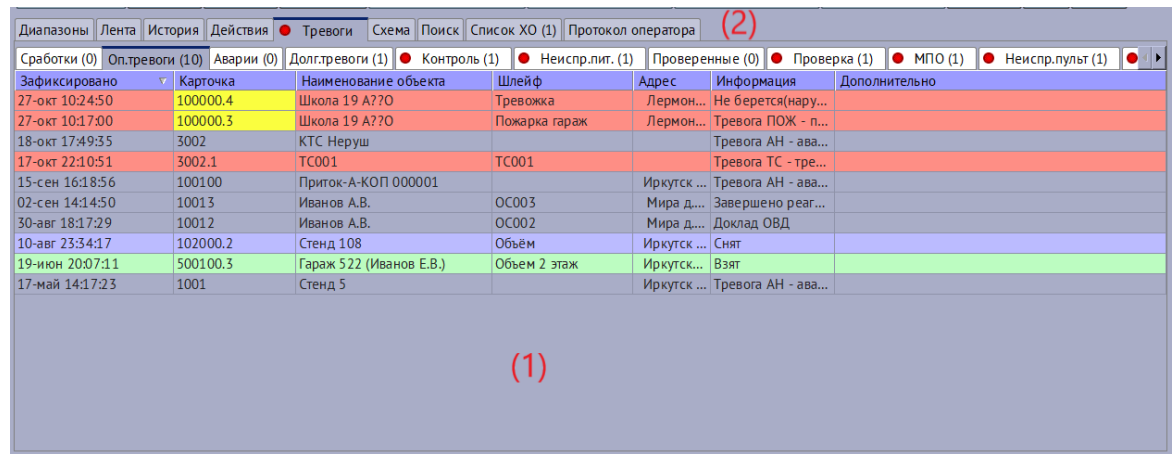

### *5.1.2.5 Закладка «Тревоги»*

<span id="page-16-0"></span>*Рис. 13: Закладка "Тревоги"*

Основными элементами закладки являются:

1) *Таблица тревог* (см. 1 на [Рис. 13\)](#page-16-0).

Таблица (1) закладки содержит список тревожных событий по всем объектам, доступным для работы авторизованному пользователю АРМ.

2). *Списки тревог* (см. 2 на [Рис. 13](#page-16-0)).

Тревоги разделяются программой по нескольким категориям. Названия таких категорий соответствуют названиям *подзакладок* (2) закладки «Тревоги».

S.

Исторически за списком тревог закрепился термин «*стакан тревог*».

В любой момент времени на закладке тревог может быть *активным* только один список тревог. На [Рис. 13](#page-16-0) активный список – стакан тревог «*Оп. тревоги».*

Пополнение какого-либо списка тревог происходит в сопровождении со звуковым сигналом и миганием красного кружка на закладке «Тревоги». Это необходимо для привлечения внимания пользователя АРМ. Кружок будет автоматически убран после реагирования пользователя на тревогу.

При выборе оператором тревожного сообщения из списка тревог, активной карточкой программы станет та, номер которой указан в колонке «*Карточка*» выбранной строки.

#### **Отдельные окна со списком тревог**

Список тревог, отображаемый в отдельном окне программы, называется *плавающим стаканом тревог* (см. [Рис. 14](#page-17-0)). Плавающий стакан дублирует содержимое соответствующей таблицы тревог.

Использование плавающих стаканов тревог может быть полезным, например, при длительной работе пользователя с какой-либо другой закладкой кроме «Тревоги». Параллельно своей работе пользователь АРМ будет иметь возможность наблюдать за состоянием стакана(ов) тревог, расположенных рядом с главным окном программы.

| Оперативные тревоги            |          |                         |                        |            | $\mathbf{x}$          |
|--------------------------------|----------|-------------------------|------------------------|------------|-----------------------|
| Зафиксировано                  | Карточка | Наименование объекта    | Информация             | Пульт      | $\boldsymbol{\wedge}$ |
| 27-окт 10:24:50                | 100000.4 | Школа 19 А??О           | Не берется(нарушен     | srv-grdweb |                       |
| 27-окт 10:17:00                | 100000.3 | Школа 19 А??О           | Тревога ПОЖ - пожар    | srv-grdweb |                       |
| 18-окт 17:49:35                | 3002     | КТС Неруш               | Тревога АН - авария    | srv-ardweb |                       |
| 17-окт 22:10:51                | 3002.1   | <b>TC001</b>            | Тревога ТС - тревож    | srv-grdweb |                       |
| 15-сен 16:18:56                | 100100   | Приток-А-КОП 000001     | Тревога АН - авария    | srv-grdweb |                       |
| 02-сен 14:14:50                | 10013    | Иванов А.В.             | Завершено реагиров     | srv-grdweb |                       |
| 30-авг 18:17:29                | 10012    | Иванов А.В.             | Доклад ОВД             | srv-grdweb |                       |
| 10-авг 23:34:17                | 102000.2 | Стенд 108               | Снят                   | srv-ardweb |                       |
| 19-июн 20:07:11                | 500100.3 | Гараж 522 (Иванов Е.В.) | Взят                   | srv-grdweb |                       |
| $17.4 - 14.17.77$<br>Bcero: 10 | 1001     | $C_{TOMB}$ 5            | Thoppen ALI<br>2020140 | car ardwah | ٧                     |

<span id="page-17-0"></span>*Рис. 14: Плавающий стакан оперативных тревог*

Для того, чтобы сделать стакан тревог плавающим, выполните следующие действия:

- 1. Перейдите на закладку «Тревоги» главного окна программы;
- 2. Сделайте активным нужный стакан тревог, выбрав его из списка (2) (см. [Рис. 13](#page-16-0));
- 3. Нажмите два раза левой клавишей мыши по заголовку стакана тревог. Программа откроет плавающий стакан тревог.

S.

Кроме этого, управление плавающими стаканами тревог можно

производить из главного меню программы «*Окна\Плавающие стаканы\...*». При помощи этого меню пользователь может закрывать все плавающие стаканы сразу или открывать их по одному, управлять их месторасположением, открывать несколько.

#### **Контекстное меню закладки**

Для всех стаканов тревог доступно контекстное меню:

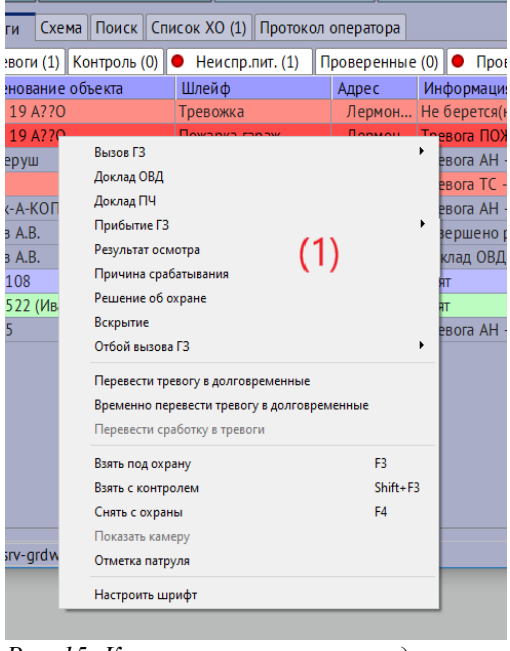

*Рис. 15: Контекстное меню закладки "Тревоги"*

Из данного меню пользователь может выполнить команду, начать обработку тревоги и т.д..

#### <span id="page-18-0"></span>**Обработка тревожного сообщения из стакана тревог**

Обработка тревоги может быть выполнена либо с закладки «*Действия*» либо непосредственно из стакана тревог.

Для того, чтобы начать обработку тревожного сообщения при помощи закладки «*Действия*», выполните следующее:

- 1. Выделите нужную тревогу в стакане тревог;
- 2. Убедитесь в том, что активной является нужная карточка;
- 3. Выполните двойное нажатие левой клавиши мыши на выделенной строке. Программа автоматически перейдет на закладку «*Действия*».

Для того, чтобы обработать тревогу из стакана тревог, последовательно выполняйте пункты контекстного меню стакана из группы (1) (см. [Рис. 15\)](#page-18-0).

G,

### *5.1.2.6 Закладка «Схема»*

На закладке «Схема» отображается план расположения охраняемого

объекта на местности, план объекта и текстовое описание маршрута движения до объекта.

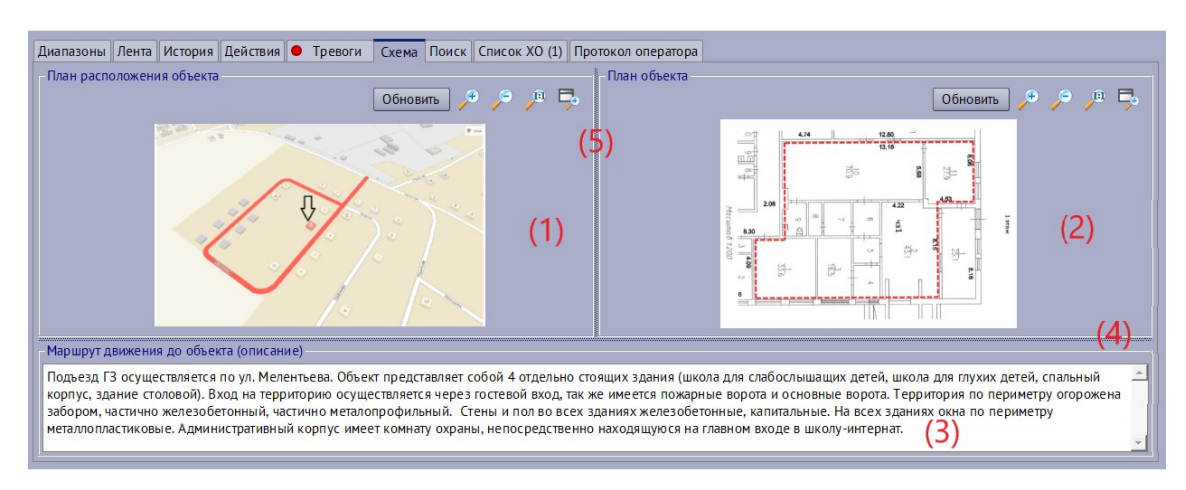

<span id="page-19-0"></span>*Рис. 16: Закладка "Схема"*

Основными элементами закладки являются:

#### 1) *План расположения объекта* (см. 1 на [Рис. 16\)](#page-19-0).

В области (1) отображается графический план расположения охраняемого объекта, загружаемый из карточки охраняемого объекта.

#### 2) *План объекта* (см. 1 на [Рис. 16](#page-19-0)).

В области (2) отображается графический план охраняемого объекта, загружаемый из карточки охраняемого объекта.

*Примечание:* В целях экономии сетевого трафика для отображения плана оператору необходимо перейти на закладку «Схема» и нажать на кнопку «*Загрузить план расположения*». При этом программа автоматически обратится к директории сохранения схем и планов объектов и отобразит файл.

Путь к директории сохранения схем и планов объектов задается администратором системы при помощи АРМ «Конфигуратор» в параметре «*Директория сохранения схем и планов объектов*» (см. « «АРМ Конфигуратор» Руководство оператора»).

3). *Маршрут движения* (см. 3 на [Рис. 16\)](#page-19-0).

В текстовом поле (3) отображается описание маршрута движения до объекта, загружаемое из карточки охраняемого объекта.

### **Изменение размеров элементов закладки**

Область (1) и (2) может быть изменена по ширине при помощи разделителя (5), расположенного между ними (см. [Рис. 11](#page-14-0)).

Область (1) и (3) может быть изменена по ширине при помощи разделителя (4), расположенного между ними (см. [Рис. 11](#page-14-0)).

Для того, чтобы изменить размеры области, выполните следующее:

- 1. Подведите курсор мыши к нужному разделителю. Курсор изменится на другой значок в виде двух стрелок с полосками.
- 2. Нажмите левую клавишу мыши и, удерживая её, измените положение курсора вправо или влево. Отпустите левую клавишу после того, как области станут нужного размера.

|<br>|Диапазоны ||Лента || История || Действия || ● Тревоги || Схема <mark>| Поиск |</mark> Список ХО (1) || Протокол оператора | |<br>| Карточка<br>| 100000 Наименование<br>Школа 19 А??О -<br>-<br>-<br>- Магадан - Лермонтова д. 299

### *5.1.2.7 Закладка «Поиск»*

*Рис. 17: Закладка "Поиск"*

Закладка «Поиск» предназначена для отображения результатов поиска

различного рода информации. Например, на закладке могут быть отображены карточки, удовлетворяющие условиям некоторого поиска среди охраняемых объектов.

Нажатие левой клавиши мыши на одной из строк таблицы с результатами поиска переводит карточку в активную.

Подробнее про поиск карточке см. «*Поиск*» .

 *5.1.2.8 Закладка «Список ХО»*

|          |        |                        |  |       | Диапазоны Лента История Действия • Тревоги Схема Поиск Список ХО (1) Протокол оператора |                 |              |
|----------|--------|------------------------|--|-------|-----------------------------------------------------------------------------------------|-----------------|--------------|
| Номер ХО | Статус | $\nabla$ <b>ONO</b>    |  | Адрес | Ключи                                                                                   | Телефоны        | Место работы |
| 00       | Клиент | Орлов Павел Леонидович |  |       | (1234);<br>$ <9608$ :<br>$ $ < 100 500 >;                                               | Сот.: 999654321 |              |
|          |        |                        |  |       |                                                                                         | $<$ 306 BFD0B>  |              |
|          |        |                        |  |       |                                                                                         |                 |              |
|          |        |                        |  |       |                                                                                         |                 |              |
|          |        |                        |  |       |                                                                                         |                 |              |
|          |        |                        |  |       |                                                                                         |                 |              |
|          |        |                        |  |       |                                                                                         |                 |              |
|          |        |                        |  |       |                                                                                         |                 |              |
|          |        |                        |  |       |                                                                                         |                 |              |
|          |        |                        |  |       |                                                                                         |                 |              |
|          |        |                        |  |       |                                                                                         |                 |              |
|          |        |                        |  |       |                                                                                         |                 |              |

*Рис. 18: Закладка "Список ХО"*

 Закладка «Список ХО» предназначена для отображения списка хоз. органов активной карточки с указанием Номера ХО, Статуса, ФИО, адреса, места работы, списка ключей (идентификаторов доступа на объект) и телефонов.

### *5.1.2.9 Закладка «Протокол оператора»*

|          | Диапазоны Лента История Действия • Тревоги |                     | Схема Поиск Список XO (1) Протокол оператора |             |
|----------|--------------------------------------------|---------------------|----------------------------------------------|-------------|
| Карточка | Дата                                       | $\overline{\nabla}$ | Команда                                      | Решение     |
| 500400.2 | 26-окт 15:09:54                            |                     | Взять объект под охрану с подачей команды    | B3AT        |
| 500400   | 26-окт 15:09:48                            |                     | Опросить                                     | Опрошен     |
| 500400.2 | 26-окт 15:09:42                            |                     | Снять объект с охраны с подачей команды      | <b>CHAT</b> |
| 100000   | 26-окт 11:42:16                            |                     | Опросить                                     | Опрошен     |
|          |                                            |                     |                                              |             |
|          |                                            |                     |                                              |             |
|          |                                            |                     |                                              |             |
|          |                                            |                     |                                              |             |
|          |                                            |                     |                                              |             |
|          |                                            |                     |                                              |             |
|          |                                            |                     |                                              |             |
|          |                                            |                     |                                              |             |
|          |                                            |                     |                                              |             |
|          |                                            |                     |                                              |             |
|          |                                            |                     |                                              |             |
|          |                                            |                     |                                              |             |
|          |                                            |                     |                                              |             |
|          |                                            |                     |                                              |             |
|          |                                            |                     |                                              |             |

*Рис. 19: Закладка "Протокол оператора"*

Данная закладка предназначена для отображения списка действий авторизованного пользователя АРМ. Все значимые операции по охраняемым объектам и выполнение различных команд заносится в данный протокол. Пользователь АРМ в любой момент времени может восстановить порядок своих действий, посмотрев протокол.

При необходимости, протокол может быть очищен. Для того, чтобы очистить протокол, выполните пункт контекстного меню закладки «*Очистить*».

## **5.2 Главное меню**

Главное меню программы состоит из пунктов. Последовательно рассмотрим назначение каждого из них.

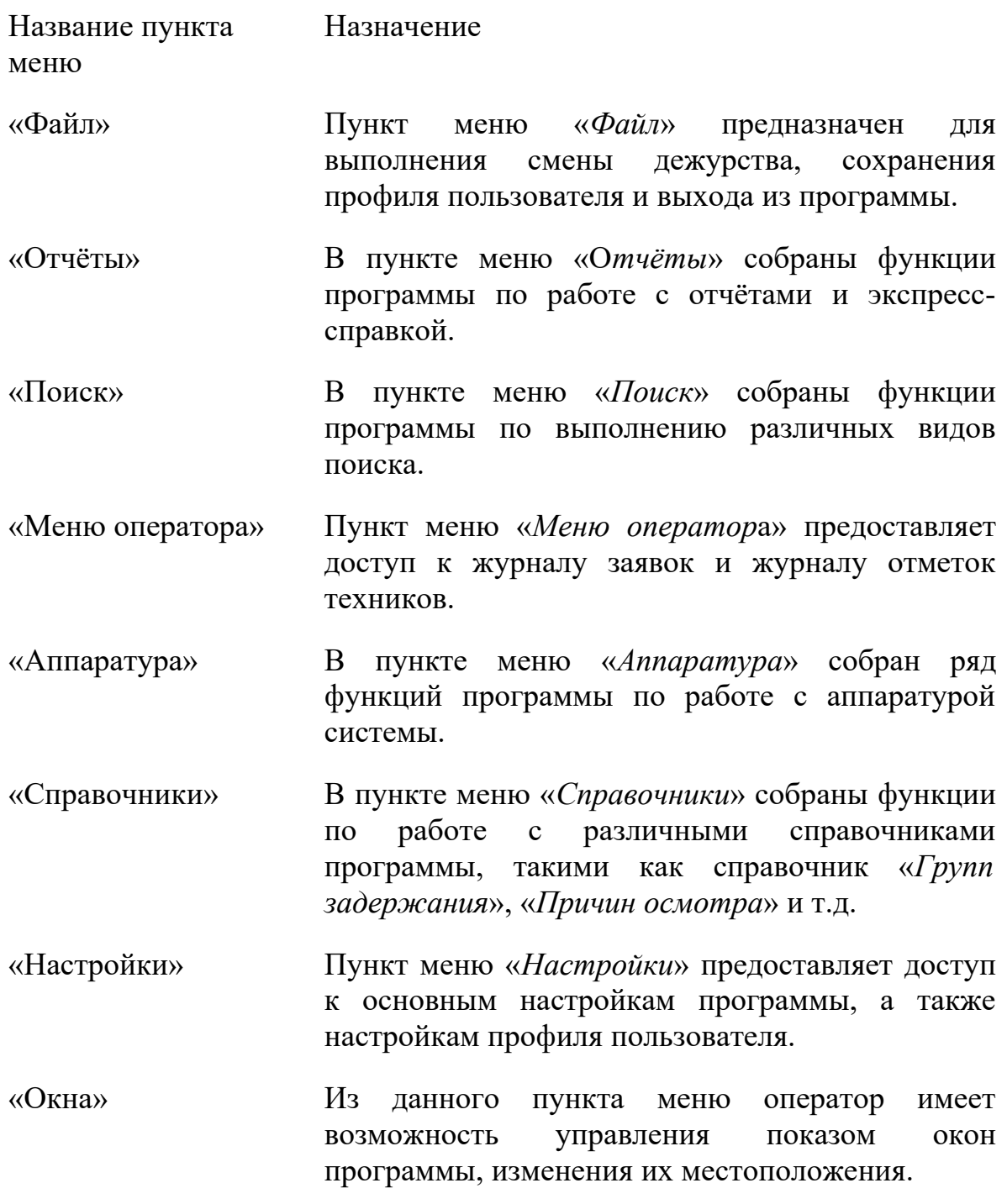

S.

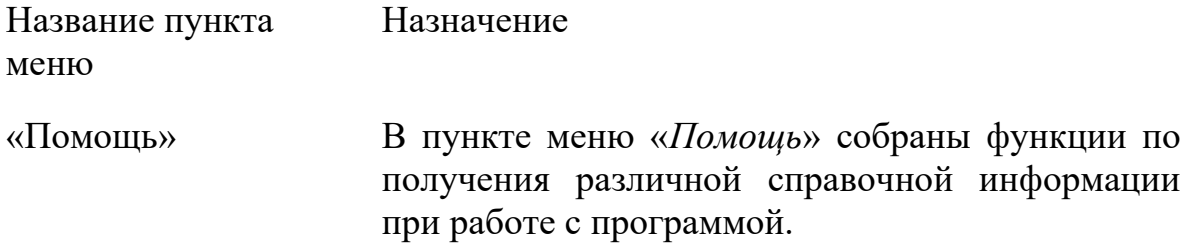

#### **5.3 Работа с карточкой объекта**

*Активной* карточкой программы называется та карточка, номер которой отображен в текущее время на панели информации по карточке. Все действия пользователя АРМ производятся по активной карточке.

#### **Выбор карточки**

Для того, чтобы сделать нужную карточку активной (выбрать её) и выполнить по ней какие-либо действия в дальнейшем, существует несколько способов. Последовательно рассмотрим несколько из них. Для примера будем работать с карточкой номер 100001.

Выбор карточки через функцию быстрого поиска.

- 1. Находясь в главном окне программы нажмите клавишу <\*> на вспомогательной части клавиатуры либо нажмите кнопку «*Поиск \**» на командной панели главного окна программы;
- 2. В появившемся окне «*Ввод номера карточки*» (см. [Рис. 20\)](#page-24-1) в поле «*Номер*» наберите 100001 либо, если данный номер уже вводился ранее, выберите его из выпадающего списка поля «*Номер*» (см. [Рис. 21](#page-24-0));
- 3. Установите либо уберите выбор напротив надписи «*Открыть диапазон*»;
- 4. Нажмите кнопку «ОК» либо клавишу <Enter> в окне ввода номера карточки.

После выполнения указанных действий программа найдет карточку с номером 100001 и сделает её *активной* карточкой программы.

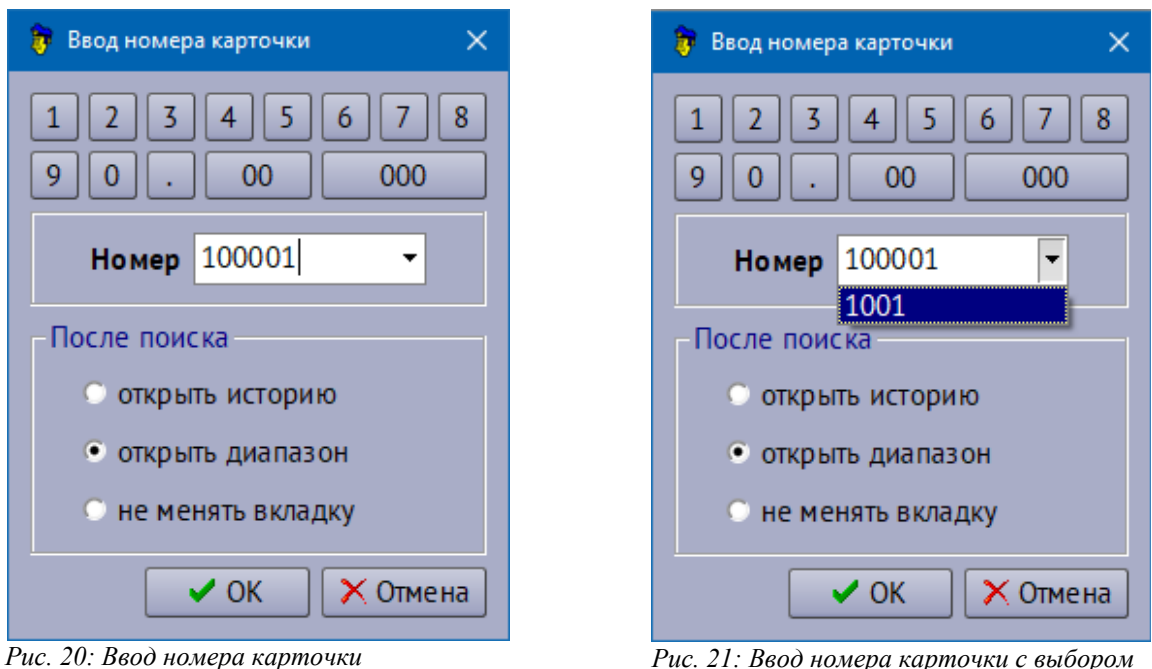

<span id="page-24-0"></span>*из списка*

<span id="page-24-1"></span>В том случае, если при нажатии на кнопку «ОК» в окне «*Ввод номера карточки*» был выбран пункт «*Открыть диапазон*», программа автоматически сделает закладку «*Диапазоны*» активной и установит фокус на карточку 100001.

В том случае, если при нажатии на кнопку «ОК» в окне «*Ввод номера карточки*» был выбран пункт «*Открыть историю*», программа автоматически сделает закладку «*История*» активной и установит фокус на карточку 100001.

### **Выбор карточки с закладки «Диапазоны»**

Для того, чтобы сделать карточку 100001 активной при помощи закладки «*Диапазоны*», выполните следующие действия:

- 1. Сделайте закладку «*Диапазоны*» главного окна программы активной (см. [Рис. 6](#page-10-0));
- 2. В списке диапазонов сделайте нужный диапазон активным;
- 3. В карточках диапазона визуально найдите карточку с номером 100001 и нажмите левой клавишей мыши на ячейке с её номером.

После выполнения указанных действий карточка с номером 100001 станет *активной* карточкой программы.

#### **Выбор карточки из стакана тревог**

При возникновении тревожного события (тревоги) по объекту пользователю АРМ необходимо выполнить какие-либо действия по обработке тревоги и принятию решения по охране. В этом случае нет необходимости выбирать нужную карточку описанными выше двумя способами. Для того, чтобы начать работать с тревогой:

- 1. Сделайте закладку «*Тревоги*» активной;
- 2. Выберите нужный стакан тревог;
- 3. Среди списка тревог выделите нужную строку, нажав на неё левой клавишей мыши. Карточка, номер которой написан в колонке «*Карточка*» стакана тревог, станет активной. Убедитесь в том, что активной является нужная карточка.

#### **Выбор карточки с закладки «***Лента***»**

Активная карточка может быть выбрана также и с закладки «Лента» главного окна программы. Для этого необходимо выполнить следующие действия:

- 1. Сделайте закладку «*Лента*» активной;
- 2. Выполните двойное нажатие левой клавиши мыши на строке события с номером нужной карточки. Карточка, номер которой написан в колонке «*Карточка*» таблицы событий, станет активной. Убедитесь в том, что активной является нужная карточка.

### **5.3.1 Принятие объекта под охрану**

Для того, чтобы принять объект под охрану вручную пользователю АРМ необходимо выполнить следующие действия:

- 1. Сделайте нужную карточку активной (см. «*Выбор карточки*»). Пусть это будет карточка с номером 100000;
- 2. Убедитесь в том, что именно нужная карточка является активной. Информация по карточке с номером 100000 должна отображаться в панели информации по карточке;
- 3. Подайте команду «*Взять*», нажав кнопку «*Взять F3*» командной панели либо нажав клавишу <F3> с клавиатуры. При этом программой на экран будет выведено окно с ожиданием принятия объекта под охрану (см. [Рис.](#page-26-1) [22\)](#page-26-1).
- 4. Дождитесь результата выполнения команды «*Взять*». Результат выполнения команды будет выведен в окне «*Результат выполнения команды*» (см. [Рис. 23\)](#page-26-0).

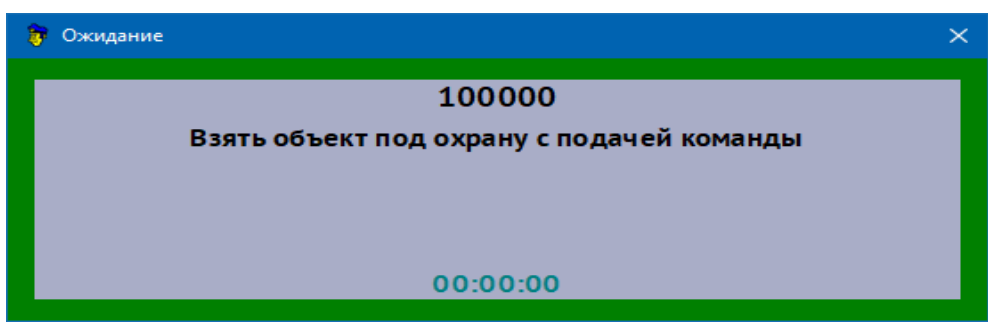

*Рис. 22: Окно ожидания принятия объекта под охрану*

<span id="page-26-1"></span>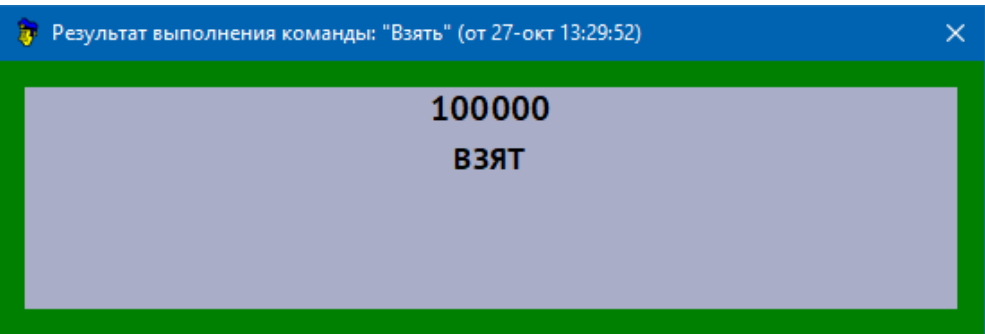

<span id="page-26-0"></span>*Рис. 23: Окно с результатом выполнения команды*

Признак долговременной охраны.

В некоторых случаях, например когда клиент уезжает в длительное путешествие, может потребоваться установить признак долговременной (длительной) охраны по объекту при постановке под охрану.

Для того, чтобы зафиксировать долговременную охрану по объекту, выполните следующие действия:

- 1. Поставьте объект под охрану;
- 2. На панели информации по карточке главного окна программы в области (4) (см. [Рис. 4](#page-7-0) [«Панель информации по карточке](#page-7-0)») нажмите правую клавишу мыши – вызовите контекстное меню панели;
- 3. Выполните пункт «*Установить признак долговременной охраны*» появившегося меню.

Признак долговременной охраны будет установлен для карточки.

#### **5.3.2 Снятие объекта с охраны**

При снятии объекта с охраны вручную пользователю АРМ необходимо учитывать то факт, что снятие «автоматического» прибора с охраны может производиться только из состояния тревоги. Однако, некоторые приборы позволяют снятие пользователем АРМ вручную.

Для того, чтобы снять объект с охраны вручную пользователю АРМ

необходимо выполнить следующие действия:

- 1. Сделайте нужную карточку активной (см. п. «*Выбор карточки*» Руководства). Пусть это будет карточка с номером 500400.2;
- 2. Убедитесь в том, что именно нужная карточка является активной. Информация по карточке с номером 500400.2 должна отображаться в панели информации по карточке;
- 3. Подайте команду «*Снять*», нажав кнопку «*Снять F4*» командной панели либо нажав клавишу <F4> с клавиатуры. При этом программой на экран будет выведено окно с ожиданием снятия объекта с охраны (см. [Рис. 24](#page-27-1)).
- 4. Дождитесь результата выполнения команды «*Снять*». Результат выполнения команды будет выведен в окне «*Результат выполнения команды*» (см. [Рис. 25\)](#page-27-0).

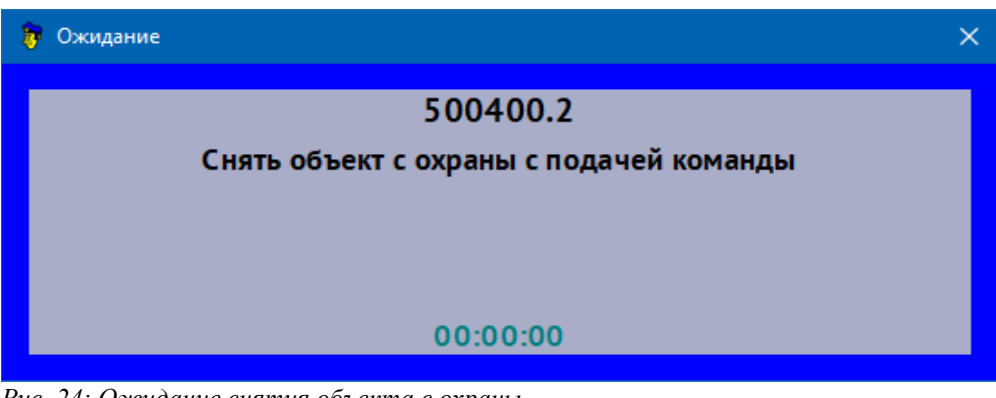

*Рис. 24: Ожидание снятия объекта с охраны*

<span id="page-27-1"></span>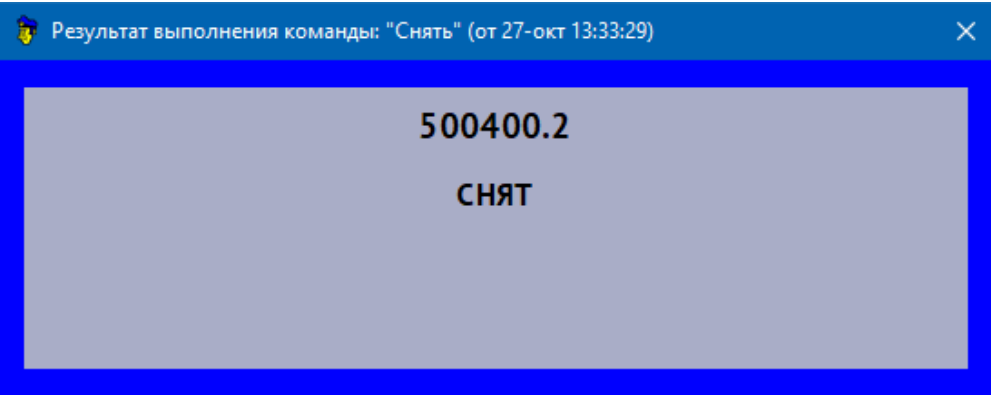

<span id="page-27-0"></span>*Рис. 25: Окно с результатом выполнения команды*

#### **Снятие с долговременной охраны**

При снятии объекта с долговременной (длительной) охраны АРМ выдаст дополнительное предупреждение пользователю АРМ (см. [Рис. 26\)](#page-28-0). Признак долговременной охраны будет автоматически убран с карточки объекта в случае ответа «Да».

<span id="page-28-0"></span>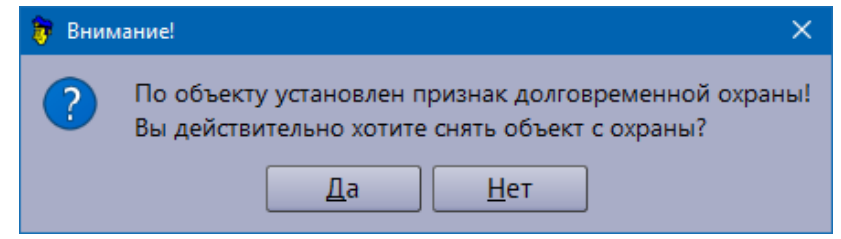

*Рис. 26: Предупреждение о снятии объекта с долговременной охраны*

### **5.3.3 Опрос состояния объекта**

Для того, чтобы узнать текущее состояние объекта, в программе предусмотрена функция «*Опрос*». Для того, чтобы опросить состояние объекта, пользователю АРМ необходимо выполнить следующие действия:

- 1. Сделайте нужную карточку активной (см. «*Выбор карточки*» ). Пусть это будет карточка с номером 500400 – карточка направления (карточка прибора);
- 2. Убедитесь в том, что именно нужная карточка является активной. Информация по карточке с номером 500400 должна отображаться в панели информации по карточке;
- 3. Подайте команду «*Опрос*», нажав кнопку «*Опросить F5*» командной панели либо нажав клавишу <F5> с клавиатуры. При этом программой на экран будет выведено окно с ожиданием результата опроса (см. [Рис. 27\)](#page-28-1).
- 4. Дождитесь результата выполнения команды «*Опросить*». Результат выполнения команды будет выведен в окне «*Результат выполнения команды*» (см. [Рис. 28\)](#page-29-0).

<span id="page-28-1"></span>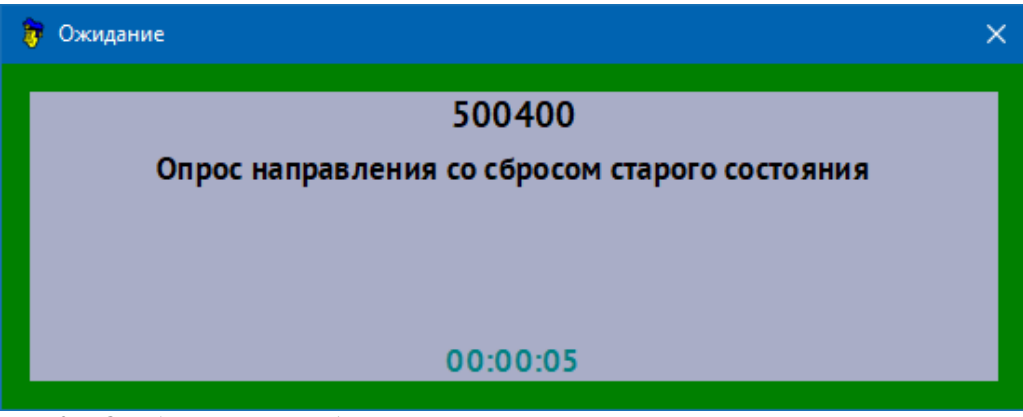

*Рис. 27: Ожидание опроса объекта*

| Результат выполнения команды: "Опросить" (от 27-окт 13:36:15) |                      |                      |  |  |  |  |  |  |  |  |  |
|---------------------------------------------------------------|----------------------|----------------------|--|--|--|--|--|--|--|--|--|
| 500400                                                        |                      |                      |  |  |  |  |  |  |  |  |  |
|                                                               | Опрошен              |                      |  |  |  |  |  |  |  |  |  |
|                                                               |                      |                      |  |  |  |  |  |  |  |  |  |
|                                                               |                      |                      |  |  |  |  |  |  |  |  |  |
| Карточка                                                      | Старое состояние     | Текущее состояние    |  |  |  |  |  |  |  |  |  |
| 500400                                                        | Охраняется (Взят)    | Охраняется (Взят)    |  |  |  |  |  |  |  |  |  |
| 500400.1                                                      | Охраняется (Взят)    | Охраняется (Взят)    |  |  |  |  |  |  |  |  |  |
| 500400.2                                                      | Не охраняется (Снят) | Не охраняется (Снят) |  |  |  |  |  |  |  |  |  |
| 500400.3                                                      | Охраняется (Взят)    | Охраняется (Взят)    |  |  |  |  |  |  |  |  |  |
| 500400.8                                                      | Охраняется (Взят)    | Охраняется (Взят)    |  |  |  |  |  |  |  |  |  |
|                                                               |                      |                      |  |  |  |  |  |  |  |  |  |
|                                                               |                      |                      |  |  |  |  |  |  |  |  |  |
|                                                               |                      |                      |  |  |  |  |  |  |  |  |  |

<span id="page-29-0"></span>*Рис. 28: Окно с результатом выполнения команды*

В том случае, если текущее и новое состояние по объекту различаются, АРМ отобразит кнопку «*Принять новое состояние*». В случае когда текущее состояние соответствует вновь полученному состоянию с прибора, кнопка «*Принять новое состояние*» будет невидима.

*Внимание!* Пользователь АРМ должен внимательно анализировать ситуацию в тех случаях, когда текущее и новое состояние по объекту различаются.

Процедура опроса может также производится и по каждому шлейфу охранного прибора отдельно.

### **5.3.4 Обработка тревог**

Обработка тревожного сообщения (далее тревоги) начинается с добавления соответствующей записи в какой-либо стакан тревог закладки «*Тревоги*» главного окна программы (см. «*Закладка «Тревоги*»). При этом внимание пользователя АРМ будет привлечено звуковым сопровождением возникновения тревоги.

Процесс обработки тревоги не может быть жестко регламентирован. В каждом отдельном случае пользователь может выполнять любое количество необходимых для обработки действий, не обязательно выполняя все пункты полного цикла обработки. Например, иногда достаточно просто принять объект под охрану повторно и указать причину срабатывания.

#### **Полный цикл обработки тревоги**

Для обработки тревоги пользователю АРМ необходимо выполнить следующие действия:

- 1. Сделать закладку «*Тревоги*» главного окна программы активной;
- 2. Сделать нужный стакан на закладке «*Тревоги*» активным;
- 3. Из списка тревог выбрать тревогу, которая будет обрабатываться путем нажатия левой клавиши мыши на строке с нужным номер карточки;
- 4. Убедиться в том, что именно нужная карточка является активной. Информация по карточке с выбранным номером должна отображаться в панели информации по карточке главного окна программы;
- 5. Определить состояние и характер тревоги. В случае необходимости просмотреть историю по объекту; при помощи подсистемы видео наблюдения визуально осмотреть место тревоги. Проанализировать полученную информацию и принять решение о вызове группы задержания;
- 6. Выполнить двойное нажатие левой клавиши мыши на строке тревоги в стакане тревог. При этом программа автоматически сделает закладку «*Действия*» активной.
- 7. Последовательно зафиксировать действия обработки тревоги (см. п. «*Закладка «Действия», действия по обработке тревоги*»). При этом каждое действие пользователя АРМ будет записано в ленту событий системы и в историю работы с карточкой объекта.

### **Обработка тревоги из стакана тревог**

Для обработки тревоги из стакана тревог пользователю АРМ необходимо выполнить следующие действия:

- 1. Проделать пункты 1 5 полного цикла обработки тревоги (см. «*Полный цикл обработки тревоги*»);
- 2. Вызвать контекстное меню стакана тревог, нажав правой клавишей мыши на строке с нужной тревогой (см. [Рис. 15](#page-18-0) [Контекстное меню закладки](#page-18-0) ["Тревоги"\)](#page-18-0);
- 3. Выполнить пункт меню, относящийся к действиям обработки тревоги. При этом каждое действие пользователя АРМ будет записано в ленту событий системы и в историю работы с карточкой объекта;
- 4. Повторить пункт 2 3 в случае необходимости.

### **5.3.5 Комплексная работа**

Для тех случаев, когда необходимо выполнить команды «*Взять*»,

S.

«*Снять*», «*Опросить*»и другие сразу по нескольким охраняемым объектам системы, в программе предусмотрена функция *комплексной работы*.

Для вызова окна «*Комплексная работа*» (см. [Рис. 29](#page-31-0)) выполните пункт главного меню программы «*Аппаратура\Комплексная работа*».

Окно «Комплексная *работа*» содержит следующие элементы:

1) *Панель с параметрами фильтра* (см. 1 на [Рис. 29\)](#page-31-0)

2) *Командную панель(см. 2 на [Рис. 29\)](#page-31-0)*

На командной панели (2) расположены кнопки с названием команд, выполняемых для списка карточек. Команды этой панели будут выполняться только по тем карточкам таблицы (3), напротив которых установлена галочка.

3) *Список карточек* (см. 3 на [Рис. 29](#page-31-0))

Таблица (3) отображает список карточек, полученных на основе параметров фильтра (1).

4) *Дополнительную панель управления* (см. 4 на [Рис. 29\)](#page-31-0).

Панель управления окна (4) содержит набор кнопок, обеспечивающих работу пользователя АРМ с таблицей (3). Например, после нажатия кнопки «*Выбрать все*» все карточки таблицы станут выбранными.

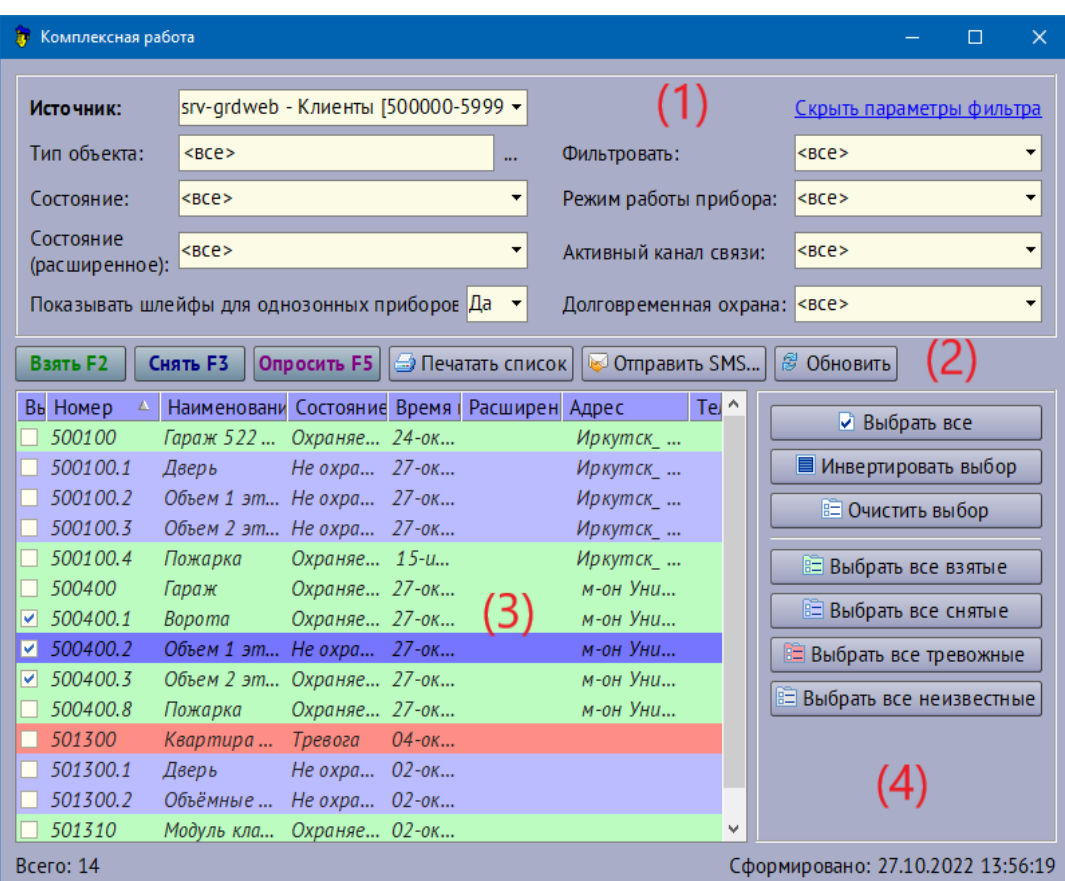

<span id="page-31-0"></span>*Рис. 29: Окно "Комплексная работа"*

### **Порядок работы**

Для проведения комплексной работы сразу над несколькими объектами выполните следующие действия:

- 1. В поле «*Источник*» (1) окна укажите нужный диапазон карточек. На [Рис.](#page-31-0) [29](#page-31-0) это диапазон с названием «*Клиенты*»;
- 2. В таблице карточек проставьте галочки напротив тех карточек, к которым будет применена комплексная команда.
- 3. Выполните нужную команду, нажав на соответствующую кнопку панели (2) окна.

После выполнения пунктов 1- 3 на экран будет выведено окно «*Ожидание ответов на команды*» (см. [Рис. 30](#page-32-0)). В области (1) которого находится список команд, а в области (2) счетчик времени и счетчик количества принятых ответов.

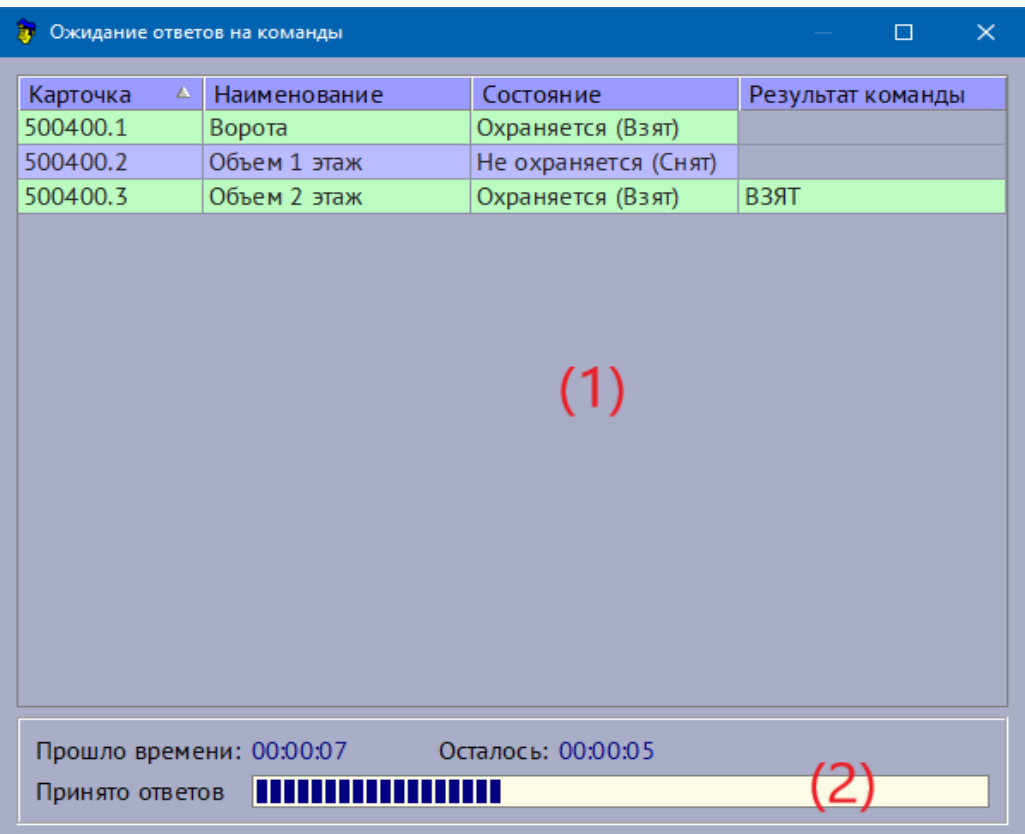

<span id="page-32-0"></span>*Рис. 30: Окно ожидания ответов на комплексную команду*

По факту получения ответов от охранных приборов список (1) окна «*Ожидание ответов на команды*» будет заполняться по колонке «*Результат команды*», счетчик ответов будет увеличиваться (см. [Рис. 31](#page-33-0)).

| <b>В</b> Ожидание ответов на команды |              |                      | $\times$<br>$\Box$ |
|--------------------------------------|--------------|----------------------|--------------------|
| Карточка<br>$\Delta$                 | Наименование | Состояние            | Результат команды  |
| 500400.1                             | Ворота       | Охраняется (Взят)    | <b>B39T</b>        |
| 500400.2                             | Объем 1 этаж | Не охраняется (Снят) | <b>B39T</b>        |
| 500400.3                             | Объем 2 этаж | Охраняется (Взят)    | <b>B39T</b>        |
|                                      |              |                      |                    |
|                                      |              |                      |                    |
|                                      |              |                      |                    |
|                                      |              |                      |                    |
|                                      |              |                      |                    |
|                                      |              |                      |                    |
|                                      |              |                      |                    |
|                                      |              |                      |                    |
|                                      |              |                      |                    |
|                                      |              |                      |                    |
|                                      |              |                      |                    |
|                                      |              |                      |                    |
|                                      |              |                      |                    |
|                                      |              |                      |                    |
|                                      |              |                      |                    |
| Прошло времени: 00:00:13             |              | Осталось: 00:00:00   |                    |
|                                      |              |                      |                    |
| Принято ответов                      |              |                      |                    |

<span id="page-33-0"></span>*Рис. 31: Окно ожидания ответов на комплексную команду*

Окно ожидания ответов на команды может быт закрыто пользователем АРМ в любой момент времени независимо от количества полученных ответов. При закрытии окна команды на выполнение не будут отменены, выполнение команд будет продолжено в фоновом режиме.

Для завершения комплексной работы выйдите из окна «*Комплексная работа*», нажав крестик в правом верхнем углу.

### **5.4 Поиск**

### **5.4.1 Поиск по номеру телефона**

Для того, чтобы найти карточку по номеру телефона, выполните следующие действия:

- 1. Выполните пункт главного меню программы «*Поиск\Найти карточку по телефону*» либо нажмите клавишу </> на вспомогательной части клавиатуры, находясь в главном окне программы.
- 2. В появившемся окне «*Ввод номера телефона*» (см. [Рис. 32\)](#page-34-0) укажите

C.

нужный номер телефона;

- 3. Установите галочку напротив надписи «*искать по фрагменту*» в случае поиска телефона по фрагменту;
- 4. Нажмите кнопку «ОК» для начала поиска.

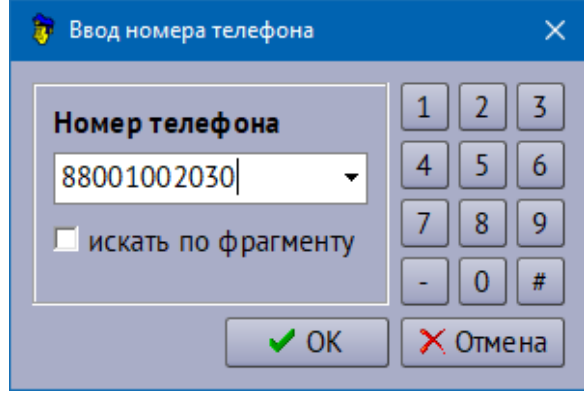

<span id="page-34-0"></span>*Рис. 32: Окно "Ввод номера телефона"*

Результат выполнения поиска карточек будет выведен на закладке «*Поиск*» главного окна программы (см. «*Закладка «Поиск»*»).

### **5.4.2 Поиск карточки в тревогах**

Для того, чтобы найти карточку по её номеру в списке тревог, выполните следующие действия:

- 1. Выполните пункт главного меню программы «*Поиск\Найти карточку в тревогах*» либо нажмите клавишу <-> на вспомогательной части клавиатуры, находясь в главном окне программы.
- 2. В появившемся окне «*Ввод номера карточки*» (см. [Рис. 33\)](#page-34-1) в поле «*Номер*» наберите нужный номер либо, если он уже вводился ранее, выберите его из выпадающего списка поля «*Номер*» (см. [Рис. 33](#page-34-1));
- 3. Нажмите кнопку «ОК» для начала поиска.

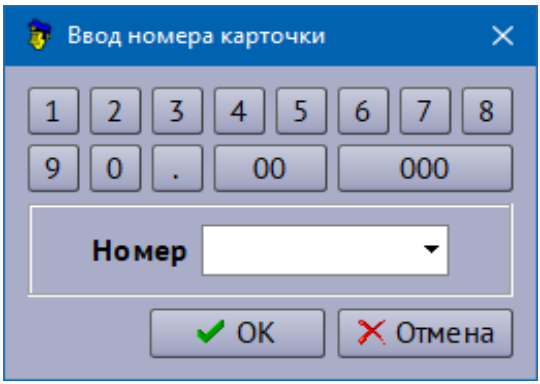

<span id="page-34-1"></span>*Рис. 33: Окно "Ввод номера карточки"*

В том случае, если карточка с указанным номером находится в какомлибо списке тревог, именно этот список тревог станет активным на закладке «Тревоги» и карточка с заданным номером станет активной (информация по ней отобразиться на панели информации по карточке).

#### **5.4.3 Расширенный поиск карточек**

Для того, чтобы воспользоваться поиском карточек сразу по нескольким категориям, выполните следующие действия:

- 1. Выполните пункт главного меню программы «*Поиск\Найти карточку*» либо нажмите сочетание клавиш <Ctrl>+<F>;
- 2. В появившемся окне «*Параметры фильтра*» (см. [Рис. 34](#page-36-0)) укажите параметры поиска. Установите галочку напротив тех полей, которые будут учтены при поиске;
- 3. Нажмите кнопку «*Найти*» для начала поиска. Нажмите кнопку «*Отмена*» для отмены поиска.

Результат выполнения поиска карточек будет выведен на закладке «*Поиск*» главного окна программы (см. «*Закладка «Поиск»*»).

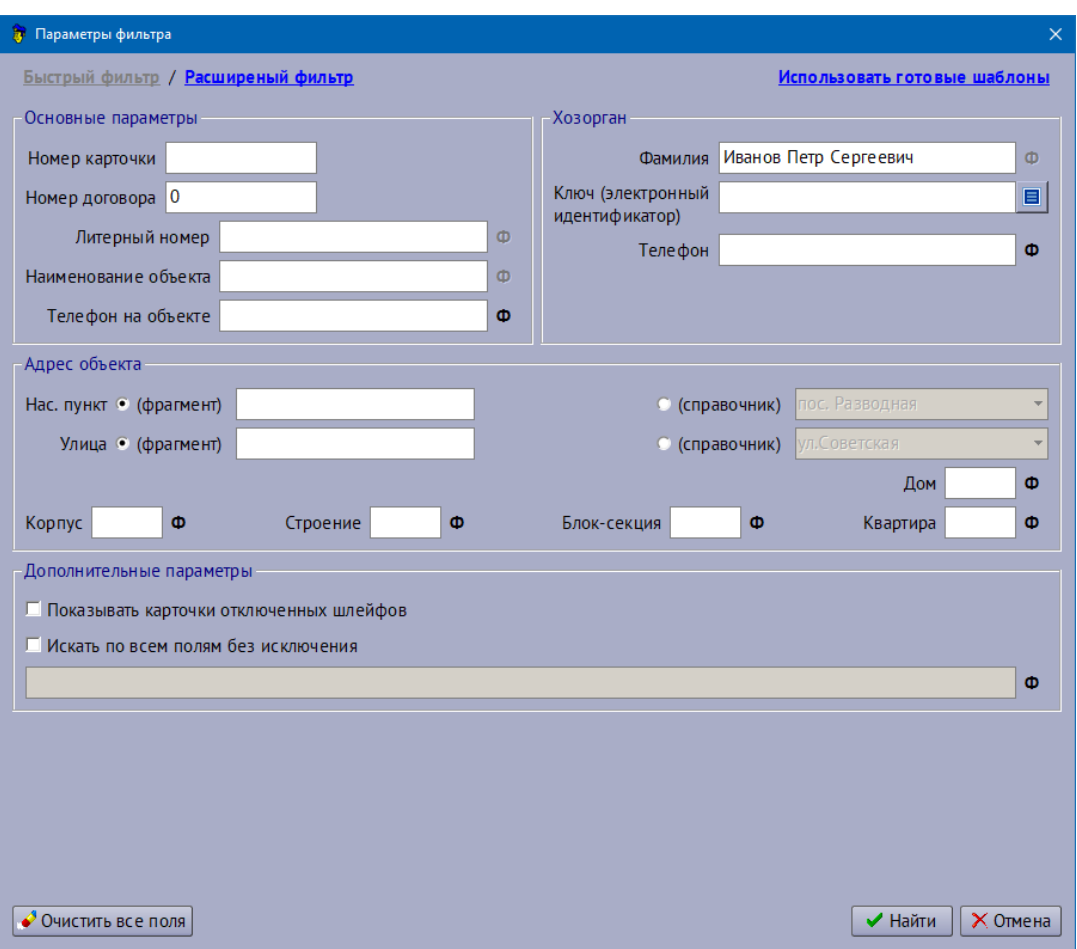

<span id="page-36-0"></span>*Рис. 34: Окно "Параметры фильтра"*

Для переключения между наборами параметров для поиска используйте надписи «*Быстрый фильтр*», «Р*асширенный фильтр*» и «*Использовать готовые шаблоны*».

### **5.5 Отчёты**

Функции программы по работе с отчётами системы собраны в пункте главного меню «*Отчёты*»:

1. «*Оперативные отчёты*»

«*Рапорт*» - печать бланка рапорта дежурного.

«*Список тревог с вызовом ГЗ за период*» - печать отчёта по выездам ГЗ (отработанным тревогам) за период.

2. «*Экспресс-информация*»

1. «*Оперативные отчёты*»

«*Неохраняемые в режимное время*» - получение списка неохраняемых в режимное время объектов на текущий момент времени в отдельном окне программы с выбором категории объекта и диапазона.

«*Охраняемые вне режимного времени*»- получение списка охраняемых вне режимного времени объектов на текущий момент времени в отдельном окне программы с выбором категории объекта и диапазона.

«Список всех ТС» - получение списка всех ТС на текущий момент времени в отдельном окне программы с выбором категории объекта и диапазона.

«Список охраняемых ТС» - получение списка охраняемых ТС на текущий момент времени в отдельном окне программы с выбором категории объекта и диапазона.

«Список неохраняемых ТС» - получение списка неохраняемых ТС на текущий момент времени в отдельном окне программы с выбором категории объекта и диапазона.

«Список непроверенных ТС» - получение списка непроверенных ТС на текущий момент времени в отдельном окне программы с выбором категории объекта и диапазона.

«Долговременная охрана» - получение списка объектов с установленным признаком долговременной (длительной) охраны на текущий момент времени в отдельном окне программы с выбором категории объекта и диапазона.

«Объекты в режиме «ПРОВЕРКА»» - получение списка всех объектов на текущий момент времени имеющих признак «ПРОВЕРКА» в отдельном окне программы с выбором категории объекта и диапазона.

Для того, чтобы выполнить отчёт либо получить какую-либо экспресс информацию, выполните соответствующий подпункт главного меню программы «*Отчёты*». По факту выполнения отчёта на экран будет выведено окно просмотра печати отчёта (см. [Рис. 35](#page-38-0)) либо отдельное окно со списком карточек (см. «*Экспресс информация*»).

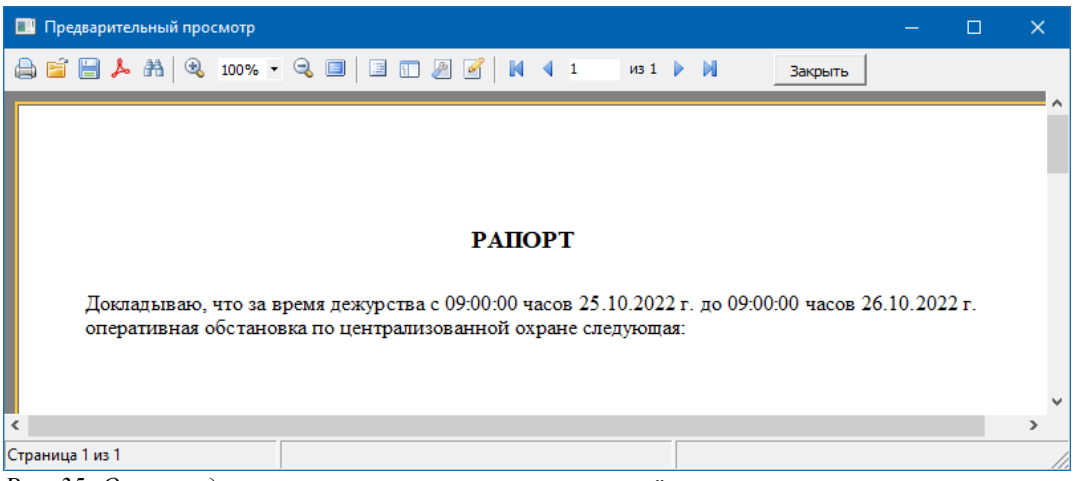

*Рис. 35: Окно предварительного просмотра печати отчёта*

### <span id="page-38-0"></span> **5.5.1 Оперативные отчёты**

При подготовке оперативных отчётов программа выполняет следующие действия:

- 1. Загружает соответствующий выполняемому отчёту бланк из оперативной БД. Соответствия бланков отчётам системы должны быть заранее установлены администратором системы при помощи АРМ «*Конфигуратор*» (см. « «*АРМ Конфигуратор» Руководство оператора. Работа с бланками и отчётами системы*»);
- 2. Заполняет бланк данными на основе оперативной информации из рабочей БД и выводит готовый для печати отчёт на экран.

### **5.5.2 Экспресс информация**

Результат выполнения отчёта из категории экспресс информации может быть выведен в отдельном окне программы. Для разных отчётов – разные окна с результатом, в которых возможна, в том числе, массовая работа с набором результирующих данных.

### **5.6 Аппаратура**

Работа по управлению пультовым оборудованием и приложением «Сервер подключений» производится из списка пультового оборудования главного окна АРМ.

Для того, чтобы перейти к списку пультового оборудования выполните

пункт главного меню программы «*Аппаратура\Пультовое оборудование*». АРМ автоматически откроет закладку «Диапазоны» со списком пультового оборудования (см. [Рис. 36](#page-39-0)).

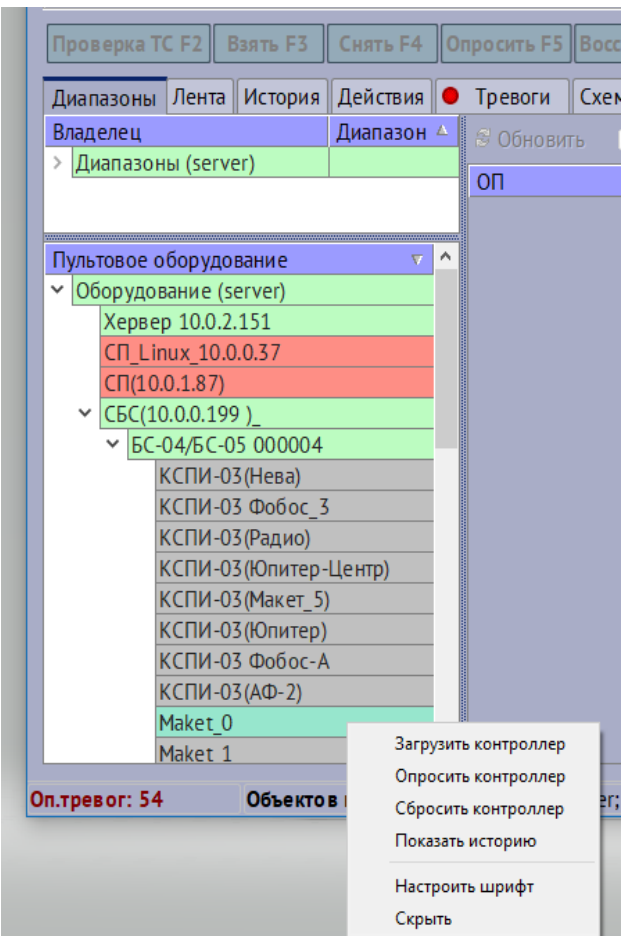

<span id="page-39-0"></span>*Рис. 36: Окно "Объектовые контроллеры"*

Для разного типа оборудования в контекстном меню доступен определенный набор команд управления. Например, для объектовых контроллеров доступны кнопки «*Загрузить контроллер*», «*Сбросить контроллер*», «*Опросить контроллер*». Для серверов подключений - «Запросить версию», «Загрузить таблицу направлений».

Для всех типов устройств доступна возможность просмотреть историю событий при помощи пункта контекстного меню «Показать историю».

#### **Загрузка сервера подключений**

Для того, чтобы загрузить сервер подключений, выполните следующие действия:

O.

- 1. Выберите нужный сервер из списка оборудования (см. [Рис. 37\)](#page-40-0);
- 2. Выполните пункт «*Загрузить таблицу направлений*»

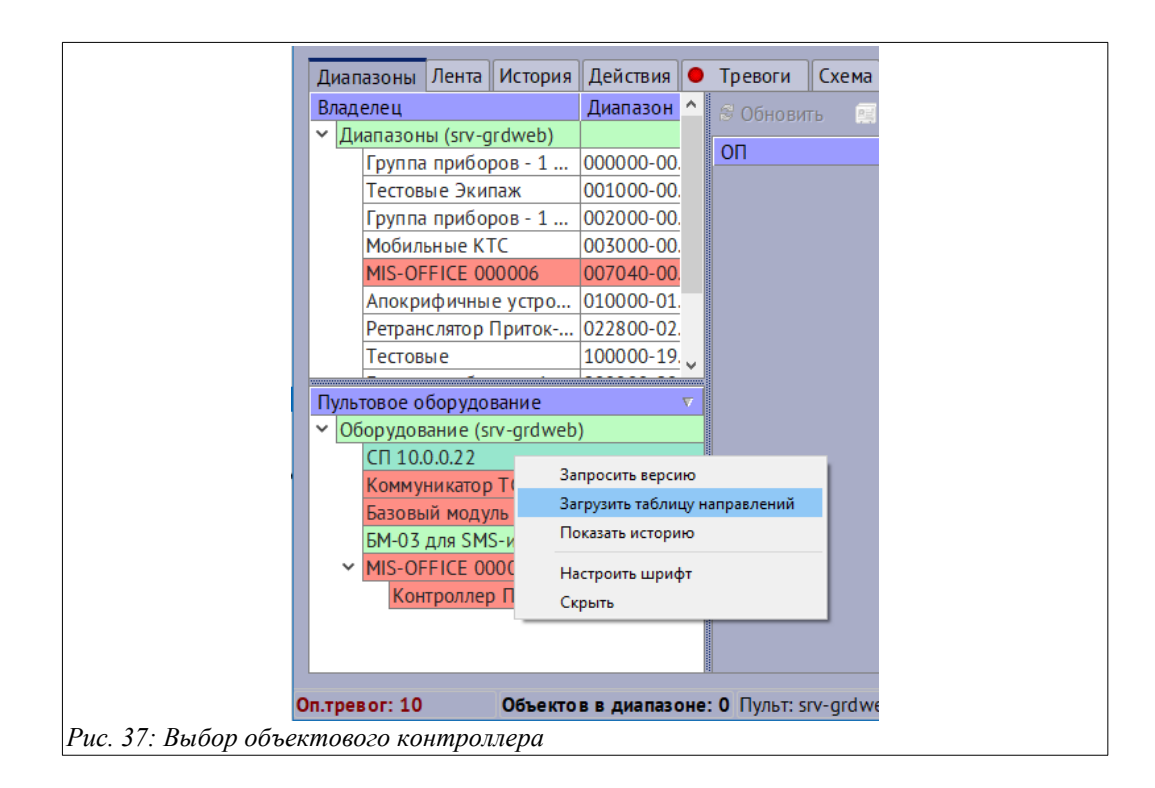

<span id="page-40-0"></span>После выполнения вышеописанных действий программой будет выведено на экран окно с результатом выполнения команды (см. [Рис. 38](#page-40-1)).

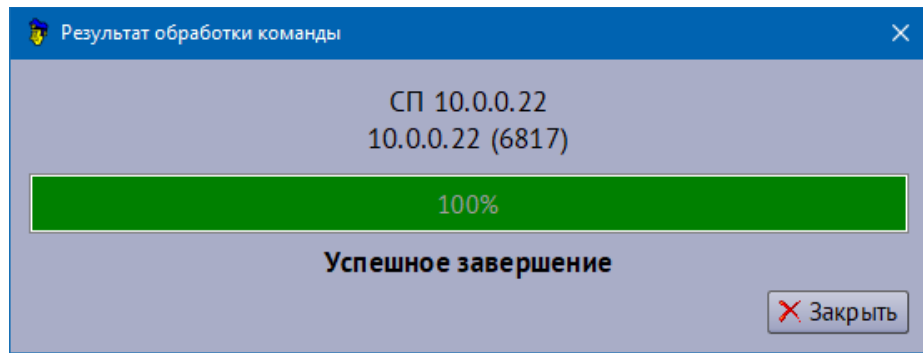

<span id="page-40-1"></span>*Рис. 38: Окно с результатом выполнения загрузки контроллера*

### **5.7 Справочники**

Работа со справочниками программы производится из пункта «*Справочники*» главного меню программы.

### **5.7.1 Обзор справочников**

В АРМ предусмотрены следующие справочники:

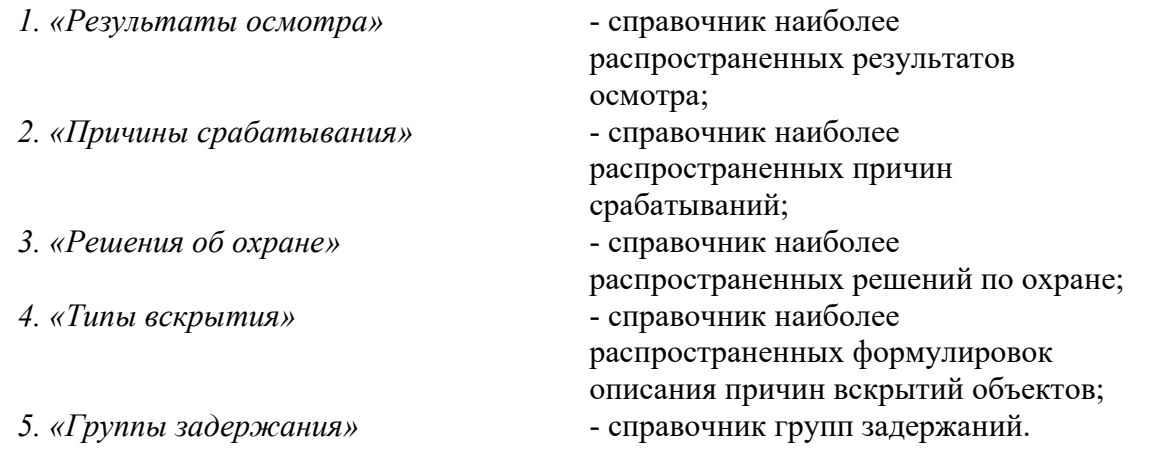

Каждый из справочников может быть дополнен самим пользователем АРМ, если это предусмотрено правами его учетной записи.

### **5.7.2 Добавление/Редактирование/Удаление элементов справочника**

Добавление, редактирование и удаление записей справочника осуществляется с помощью окна редактирования справочника (см. [Рис. 39](#page-41-0)).

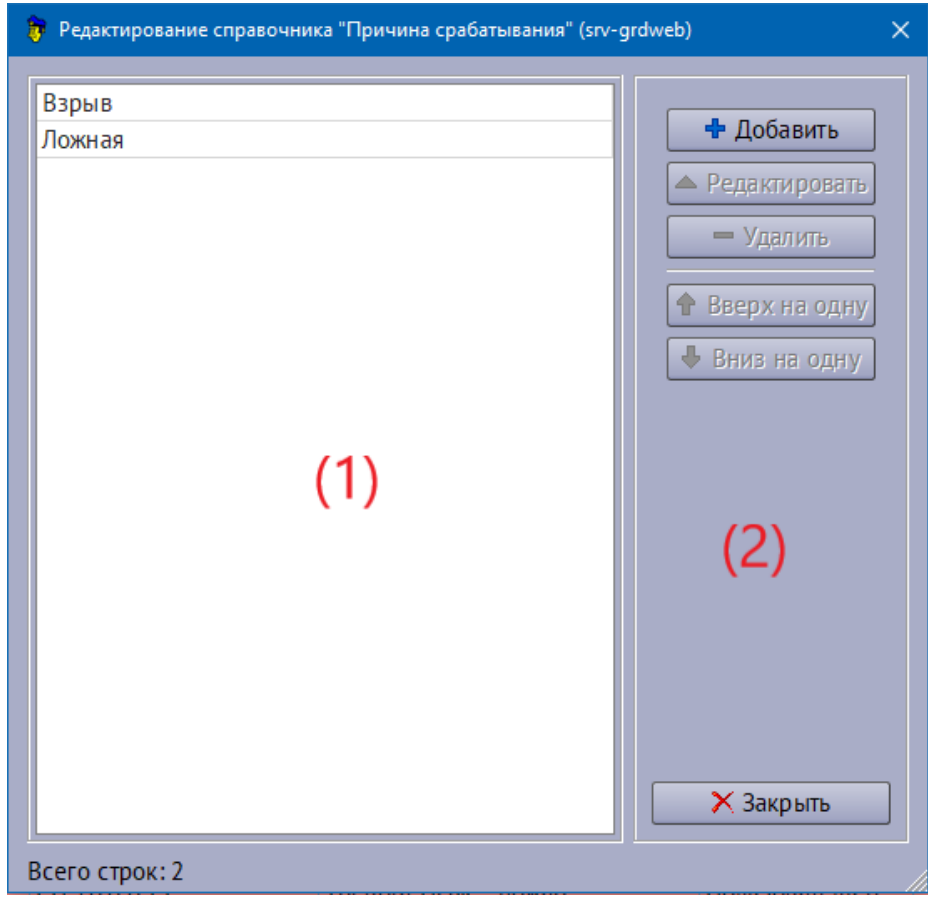

<span id="page-41-0"></span>*Рис. 39: Окно работы со справочником*

Для того, чтобы вызвать на экран окно работы со справочником, выполните соответственно нужный подпункт из пункта «*Справочники*» главного меню программы.

В списке (1) отображаются элементы справочника. Управление элементами справочника производятся с панели управления (2).

Кнопки «*Вверх на одну*» и «*Вниз на одну*» предназначены для изменения порядка элементов в справочнике. Часто используемые элементы предлагается перемещать в верх списка для более удобной работы пользователя в АРМ.

Для того, чтобы добавить новый элемент в справочник, выполните следующие действия:

- 1. Нажмите на кнопку «*Добавить*» в окне работы со справочником;
- 2. В появившемся окне «*Добавление нового элемента справочника*» (см. [Рис. 40](#page-42-0)) укажите наименование нового элемента справочника;
- 3. Нажмите кнопку «*ОК*».

Справочник будет пополнен.

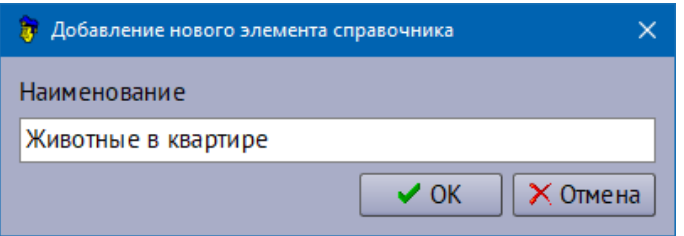

<span id="page-42-0"></span>*Рис. 40: Окно добавления новой записи в справочник*

Для того, чтобы изменить наименование какого-либо элемента справочника, выполните следующее:

- 1. Выделите элемент для исправления в списке (1) окна;
- 2. Нажмите на кнопку «*Редактировать*»;
- 3. Измените нужным образом наименование элемента справочника в появившемся окне «*Изменение текущего элемента справочника*»;
- 4. Нажмите кнопку «*ОК*» для сохранения изменения. Нажмите «*Отмена*» для отмены редактирования.

Для того, чтобы удалить элемент справочника, выполните следующее:

- 1. Выделите элемент для удаления в списке (1) окна;
- 2. Нажмите на кнопку «*Удалить*» в окне работы со справочником и подтвердите удаление.

### **5.8 Настройки программы**

Для вызова окна настроек программы выполните пункт «*Настройки\ Параметры*» главного меню программы. На экран будет выдано окно (см. [Рис.](#page-43-0) [41\)](#page-43-0):

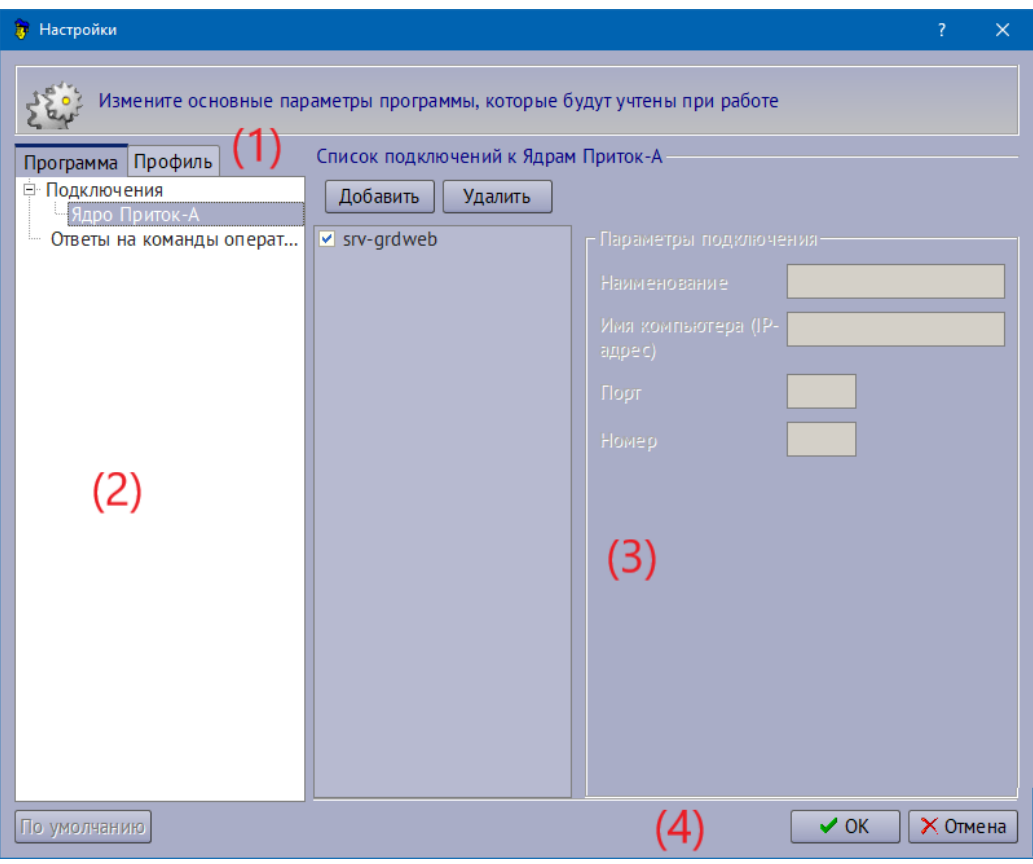

<span id="page-43-0"></span>*Рис. 41: Окно "Настройки программы"*

Окно содержит следующие элементы:

### 1) *Список закладок*

Настройки программы разделены на две части: параметры АРМ для локального компьютера и параметры пользователя.

Параметры закладки «*Программа*» сохраняются только на локальном компьютере и применяются в работе АРМ для любого пользователя на этом компьютере.

Параметры закладки «*Профиль*» сохраняются индивидуально для каждого пользователя АРМ в оперативной базе данных системы и применяются в ходе работы пользователя с АРМ на любом другом компьютере.

G.

### 2) *Список категорий*

Список может отличатся от версии к версии программы, иметь несколько закладок, отображаться в виде дерева настроек.

#### 3) *Список параметров*

#### *4) Панель управления*

На панели расположены кнопки сохранения и отмены изменения настроек.

#### **Настройка звуков**

Настройка звуковых параметров программы производится из категории «*Профиль\Звуки*» окна «*Настройка программы*» (см. [Рис. 42\)](#page-44-0).

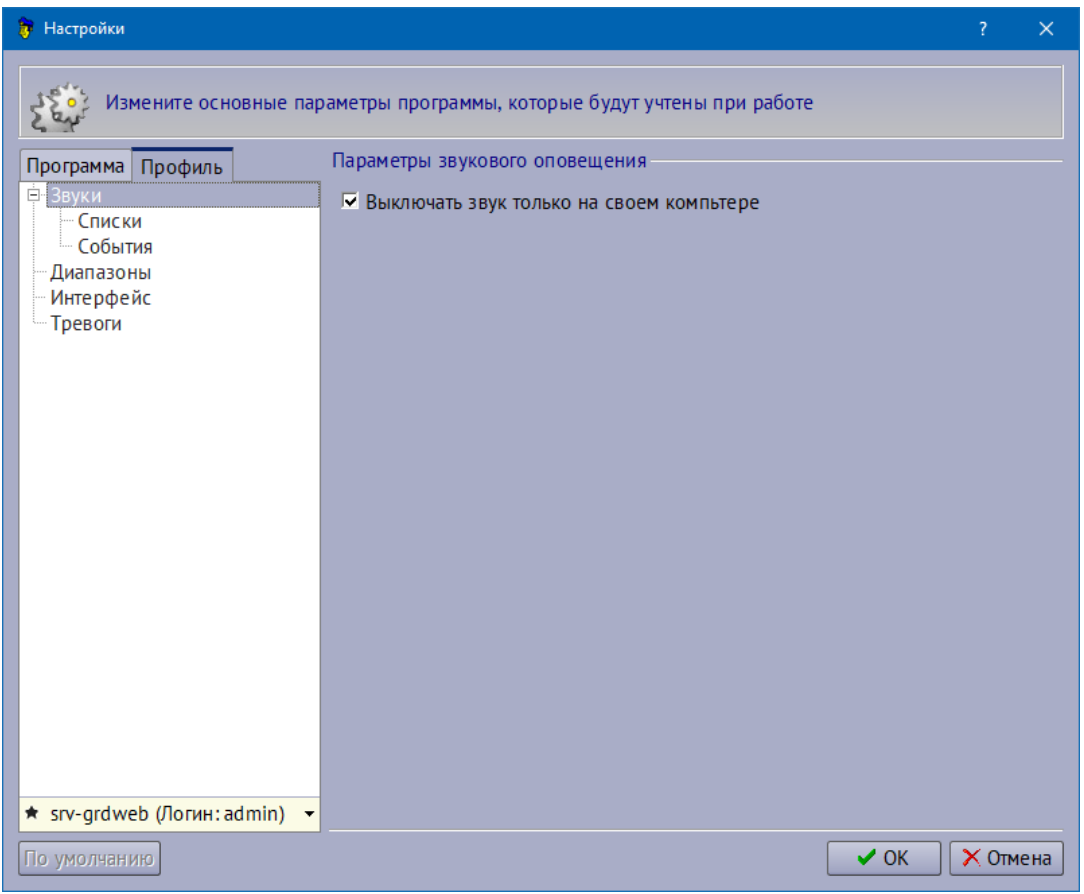

S.

<span id="page-44-0"></span>*Рис. 42: Параметры звуков*

Настройки разбиты на 3 части:

- общие звуковые параметры в категории «*Звуки*»,
- звуки на действия программы в категории «*Списки*»,
- звуки для событий системы в категории «*События*».

#### **Категория «Звуки»**

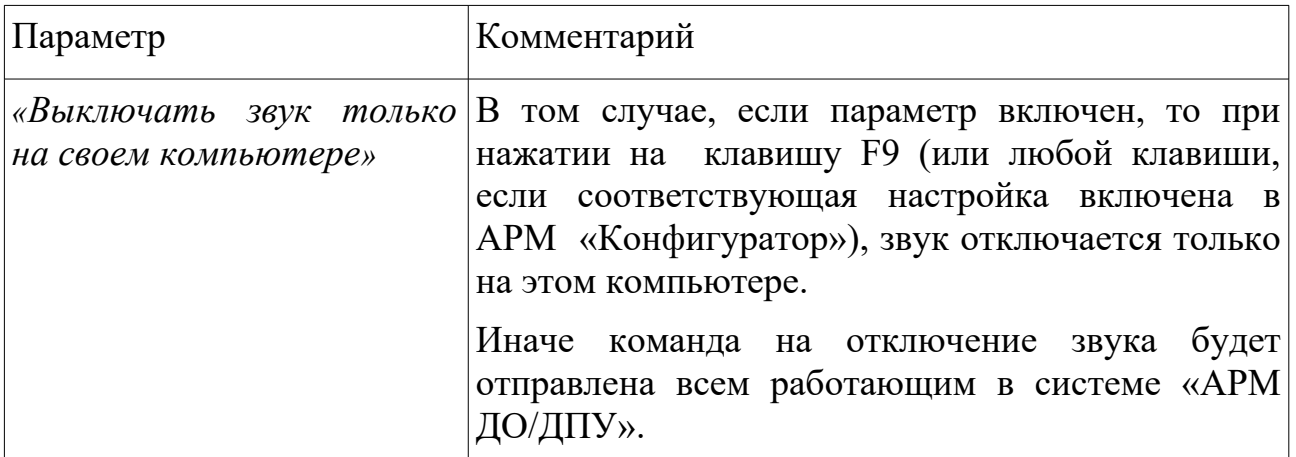

### *Примечание*:

Стандартные звуки записаны внутри программы и не являются отдельными звуковыми файлами.

В качестве пользовательского звука может быть выбран стандартный .WAV файл.

### **Категория «Списки»**

Настройка звуков на действия программы производится из категории «*Профиль\Звуки\Списки*» (см. [Рис. 43](#page-46-0)).

S.

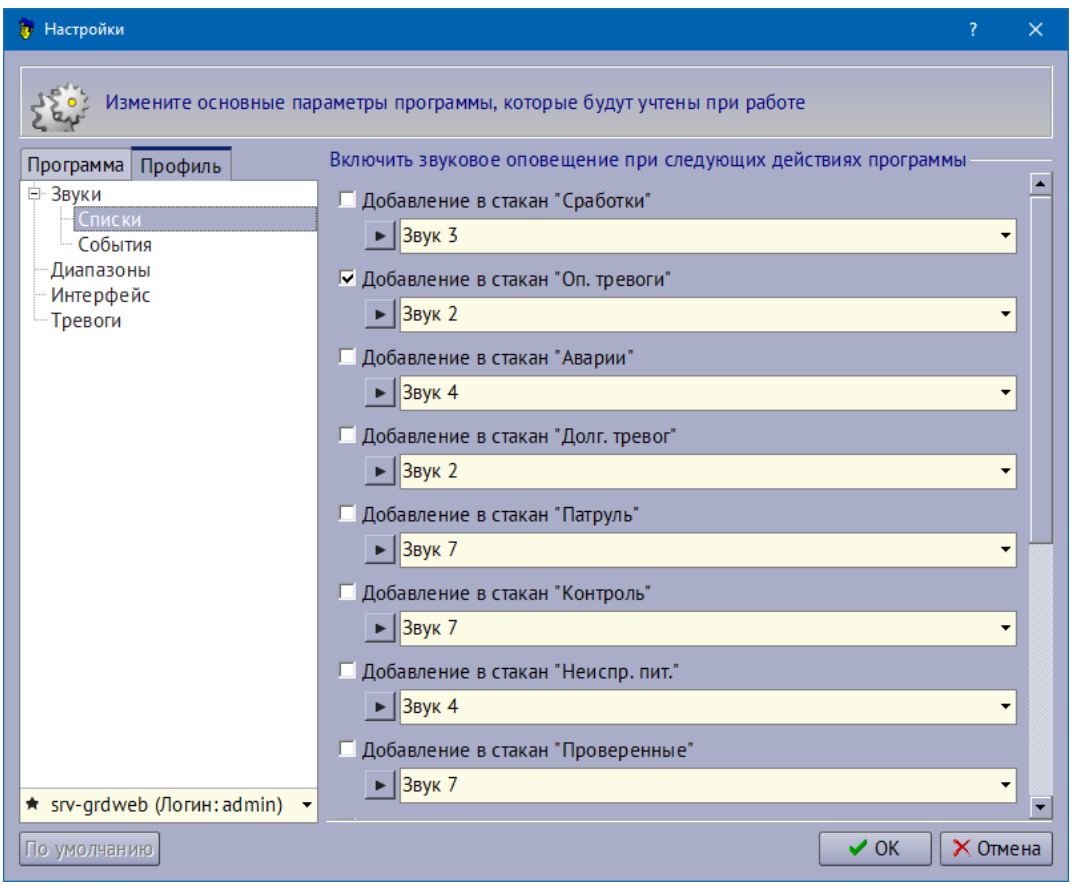

<span id="page-46-0"></span>*Рис. 43: Настройки на действия*

В списке перечислены действия системы, при которых может быть включено воспроизведение звука. Для того, чтобы звуки воспроизводились на определенные действия программы в колонке «*Воспроизводить звук*» установите галочки напротив нужных действий.

Для того, чтобы выбрать звуковой файл, который будет воспроизводиться при действии программы, нажмите на соответствующий выпадающий список и выберите звук из списка или из файла через пункт списка «*Обзор...*».

Для того, чтобы прослушать файл назначенный на действие программы нажмите на кнопку «*Воспроизвести*».

Для того, чтобы вернуть для действия стандартный звук поставьте выберите его из выпадающего списка.

#### **Категория «События»**

Настройка звуков на события программы производится из категории «*Профиль\Звуки\События*» окна «*Настройки*» (см. [Рис. 44\)](#page-47-0).

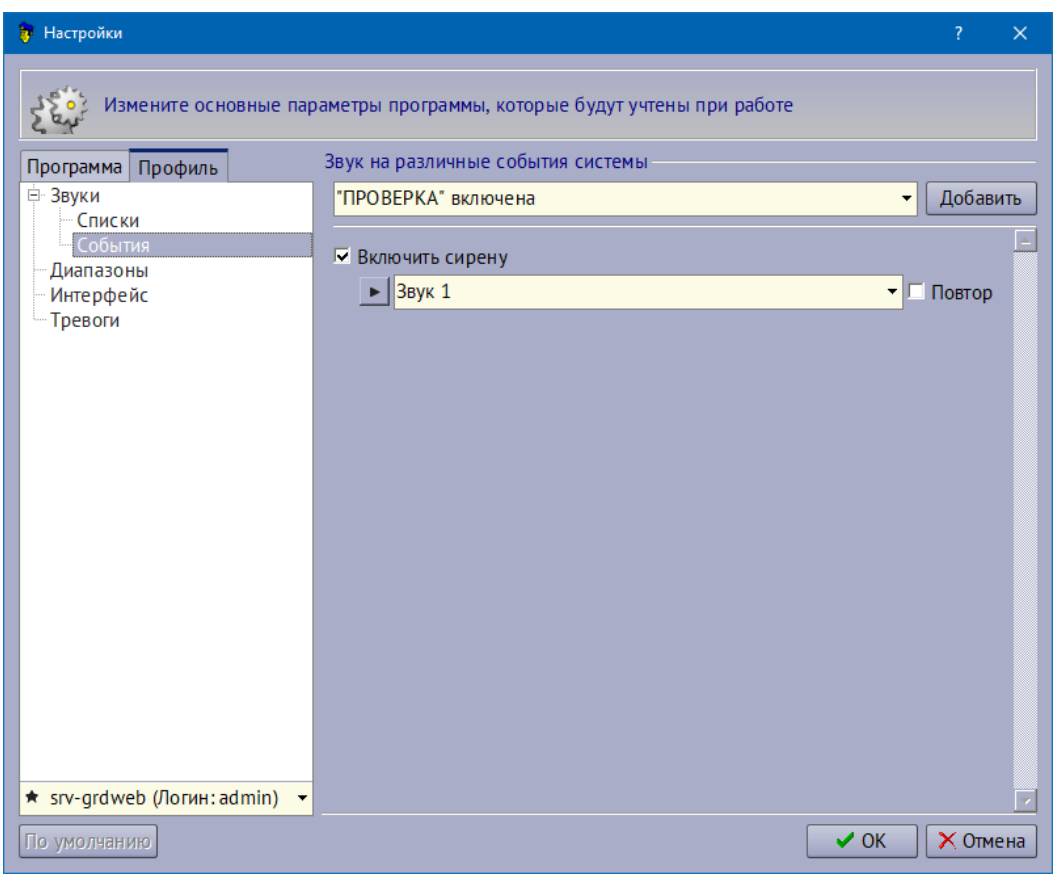

<span id="page-47-0"></span>*Рис. 44: Звуки на события*

В списке перечислены события системы, при которых может быть включено воспроизведение отдельного звука.

Для того, чтобы добавить воспроизведение звука по событию выполните следующие действия:

- Установите галочку напротив нужного события;
- Выберите звуковой файл из выпадающего списка.

Для того, чтобы удалить воспроизведение звука по событию уберите галочку напротив события.

После выхода из окна «*Настройки*» выполните пункт «*Файл\Смена дежурства*» и повторно пройдите процедуру авторизации.

#### **5.9 Управление окнами**

Для управления показом и расположением окон АРМ предусмотрен пункт главного меню «Окна».

Для управления плавающими стаканами программы (см.«*Закладка «Тревоги»*») предназначен пункт «*Плавающие стаканы тревог*» со своим

S.

подменю. Из этого меню пользователь АРМ может открыть все плавающие стаканы сразу, закрыть, изменить местоположение либо открыть только один нужный.

### **5.10 Меню оператора**

Для взаимодействия с техниками и контроля работы техников (электромонтеров) в программе предусмотрены функции по ведению журнала заявок и журнала отметок техников.

Доступ к журналам обеспечивается из пункта «*Меню оператора*» главного меню программы. Для работы с журналами в программе определено окно «*Журнал заявок/Отметки техников*».

*Примечание:* Для корректной работы пользователя АРМ с журналом заявок и журналом отметок техников администратором системы должны быть заполнены два глобальных параметра системы: параметр «*Должность электромонтеров по умолчанию*» и «*Отдел электромонтеров по умолчанию*» (см. «*«АРМ Конфигуратор». Руководство пользователя*»). Указанные отделы должны быть проставлены для техников при помощи АРМ «Персоны» (см. «*«АРМ Персоны». Руководство пользователя*»).

### **5.10.1 Журнал заявок**

Журнал заявок предназначен для ведения и учета выполнения заявок на ремонт и обслуживание технических средств ОПС, поступивших от клиентов. После звонка либо письменного заявления клиента пользователь АРМ производит добавление заявки по объекту для соответствующего техника/обслуживающей организации. Предполагается, что каждый объект либо группа объектов закреплены за одним техником/обслуживающей организацией.

Для того, чтобы открыть журнал заявок, необходимо выполнить пункт «*Меню оператора\Журнал заявок*» главного меню программы. На экран будет выведено окно следующего вида:

|              |                                      | <b>В</b> Журнал заявок/Отметки техников        |                     |            |                      |                                     |                                             |             |               |                                  |                   | $\Box$<br>$\times$ |
|--------------|--------------------------------------|------------------------------------------------|---------------------|------------|----------------------|-------------------------------------|---------------------------------------------|-------------|---------------|----------------------------------|-------------------|--------------------|
|              |                                      |                                                |                     |            | BBR BBR FR B (3- (1) |                                     |                                             |             |               |                                  |                   |                    |
|              | Параметры фильтра                    |                                                |                     |            |                      |                                     |                                             |             |               |                                  |                   |                    |
| $\Pi/H$      |                                      |                                                |                     |            |                      | Техник                              |                                             | <bce></bce> |               |                                  | ٠                 |                    |
|              | Дата заявки                          | c                                              | ۰<br>n <sub>0</sub> |            | ۰                    |                                     | Обсл. организация                           | $<$ BCe $>$ |               |                                  |                   |                    |
| • Вчера      |                                      | • Сегодня                                      | • За неделю         | • За месяц | • Все время          | Статус заявки                       |                                             |             | невыполненные |                                  |                   |                    |
|              |                                      |                                                |                     |            |                      |                                     |                                             |             |               |                                  |                   |                    |
|              |                                      | Список заявок техникам Список отметок техников |                     |            |                      |                                     |                                             |             |               |                                  |                   |                    |
|              | Дата заявки                          | Дата передач Дата вып П/Н                      |                     |            | Причина              | Что сделано                         | Комментарий                                 |             | Объект        | Адрес                            | Телефон           | Техник             |
|              | 17-июн-21 29-мар<br>17:25:52         | ► Обсл. организация: СОКРАТ<br>03:16:43        |                     | 1000       | <b>BOT</b>           |                                     | Tak!                                        |             | Стенд 123     | Торонто Волконского<br>пер. д. 2 |                   |                    |
|              |                                      | • Обсл. организация: <не задана>               |                     |            |                      |                                     |                                             |             |               |                                  |                   |                    |
|              | 26-сен-14<br>22:18:37                | 26-сен-14<br>22:22:04                          |                     | 1001       | Замена АКБ           | Заменил АКБ                         | 8918<br>449-07-44<br>Наталья<br>Александров |             | Стенд 5       | Иркутск пер. Волконского<br>д. 2 |                   |                    |
|              | 26-сен-14<br>22:26:07                |                                                |                     | 1001       | ТС не восст.         | произведена<br>продувка<br>системы. |                                             |             | Стенд 5       | Иркутск пер. Волконского<br>д. 2 |                   | <не задан>         |
|              | 17-июн-21<br>17:27:07                |                                                |                     | 200000     | <b>BOT</b>           |                                     | так                                         |             |               |                                  |                   |                    |
|              | 17-июн-21<br>17:27:49                |                                                |                     | 200000     | 2323                 |                                     | 323                                         |             |               |                                  |                   |                    |
|              | (3)                                  |                                                |                     |            |                      |                                     |                                             |             |               |                                  |                   |                    |
| $\checkmark$ |                                      |                                                | $\left( 4\right)$   |            |                      |                                     |                                             |             |               |                                  |                   | $\rightarrow$      |
| n.           | Всего: 5 (применен фильтр)<br>$\sim$ | II 2I                                          |                     |            | $\sqrt{2}$           |                                     | $^{\prime\prime}$                           |             |               |                                  | Пульт: srv-grdweb |                    |

<span id="page-49-0"></span>*Рис. 45: Окно "Журнал заявок\Отметки техников"*

Окно «*Журнал заявок\Отметки техников*» содержит следующие элементы:

*1) Панель управления* (см. 1 на [Рис. 45\)](#page-49-0).

Панель управления (1) содержит кнопки по управлению окном и списками журнала. В зависимости от того, какая закладка окна активна в данный момент времени (какой журнал открыт для работы) видимость кнопок изменяется.

Кнопки панели управления:

- 1. «*Добавить заявку*» добавить в журнал новую заявку технику;
- 2. «Редактировать *заявку*» изменить параметры заявки;
- 3. «*Удалить заявку*» удалить заявку из журнала;
- 4. «*Добавить отметку*» добавить новую отметку техника в журнал отметок;
- 5. «*Редактировать отметку*» изменить параметры отметки техника;
- 6. «*Удалить отметку*» удалить отметку из журнала;
- 7. «*Применить фильтр*» наложить фильтр для списка заявок либо отметок по указанным на панели (2) параметрам;
- 8. «*Сбросить фильтр*» сбросить фильтр;
- 9. «*Отправить SMS по заявке*» отправить заявку технику в виде SMS.

*2) Панель фильтра* (см. 2 на [Рис. 45](#page-49-0)).

На панели (2) расположены поля параметров фильтра.

*3) Список заявок\отметок* (см. 3 на [Рис. 45\)](#page-49-0).

Таблица (3) окна содержит либо список заявок либо список отметок техников в зависимости от того с каким журналом ведется работа в текущий момент времени.

Для журнала заявок красным цветом выделены невыполненные заявки.

*4) Строка статуса окна* (см. 4 на [Рис. 45\)](#page-49-0).

В строке статуса (4) окна отображается текстовая подсказка, помогающая при работе пользователя.

#### **Добавление новой заявки в журнал заявок**

Для того, чтобы добавить заявку в журнал, необходимо выполнить следующие действия:

- 1. В окне «*Журнал заявок\Отметки техников*» сделайте активной закладку «Список заявок техникам»;
- 2. Нажмите кнопку «*Добавить заявку*» на панели управления окна;
- 3. Укажите номер карточки объекта, по которому будет добавлена заявка в появившемся окне ввода карточки и нажмите кнопку «ОК»;
- 4. В окне (см. [Рис. 46](#page-51-0)) из списка техников выберите нужного и нажмите кнопку «ОК».

Заявка будет добавлена в список журнала и в ленту системы будет сделана соответствующая запись.

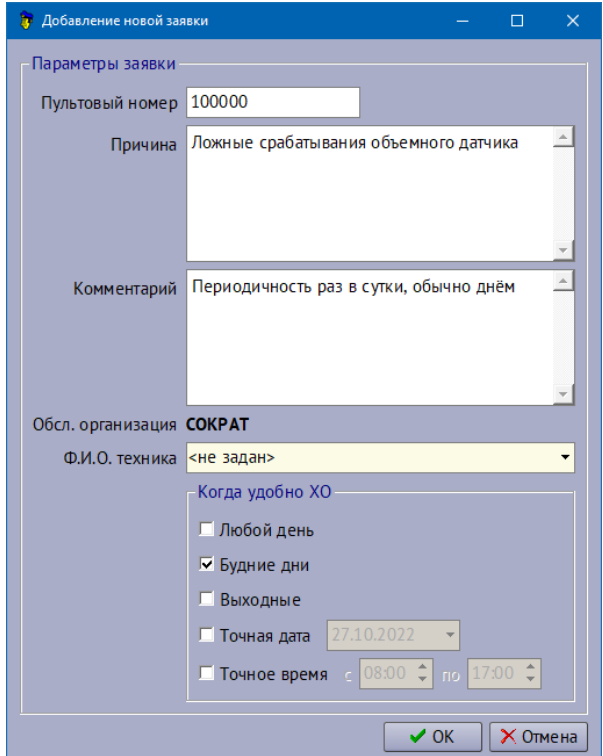

<span id="page-51-0"></span>*Рис. 46: Окно выбора электромонтера*

#### **Выполнение заявки**

После того, как заявка была выполнена техником и об этом стало известно пользователю АРМ, необходимо выполнить следующие действия:

- 1. Открыть журнал заявок;
- 2. В списке заявок выделить нужную строку с заявкой;
- 3. Нажать на кнопку «*Редактировать заявку*» на панели управления окна;
- 4. В появившемся окне указать комментарий о выполнении.

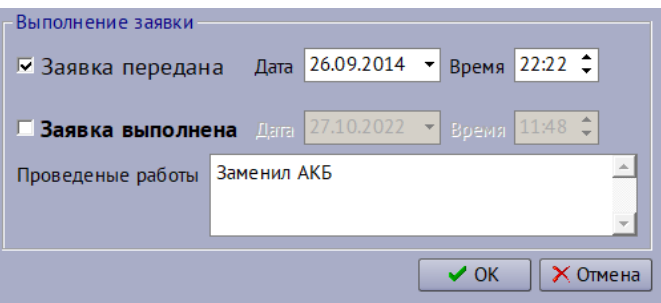

*Рис. 47: Окно "Фиксация выполнения заявки"*

Выполнение заявки будет зафиксировано в журнале.

#### **Удаление заявки**

Для того, чтобы удалить заявку из журнала заявок техников, выполните следующие действия:

C.

1. Откройте журнал заявок техников;

- 2. В списке заявок выделите нужную строку с заявкой;
- 3. Нажмите на кнопку «*Удалить заявку*» на панели управления окна;
- 4. Подтвердите удаление заявки.

### **5.10.2 Журнал отметок**

Журнал отметок предназначен для учета выполнения техниками регламентных (плановых) работ по обслуживанию технических средств ОПС охраняемых объектов. После того как техник посетил объект он должен сообщить об этом оператору ПЦО - пользователю АРМ. Пользователь, в свою очередь, должен зафиксировать выполнение работ в журнале отметок техников.

Для того, чтобы открыть журнал отметок, необходимо выполнить пункт главного меню программы «*Меню оператора\Отметка техника*». Описание окна журнала отметок приводится при рассмотрении работы с журналом заявок.

Для того, чтобы добавить отметку техника:

- 1. Нажмите кнопку «*Добавить отметку*» на панели управления окна;
- 1. Укажите номер карточки объекта, по которому будет добавлена отметка в появившемся окне ввода карточки;
- 2. Укажите дату и время отметки и список проведенных работ;
- 3. Нажмите кнопку «ОК».

Отметка будет добавлена в список журнала и в ленту системы будет сделана соответствующая запись.

# **6 Завершение программы**

Для завершения работы программы выполните пункт «*Файл\Выход*» главного меню АРМ.

S.